# **219Q Dell UltraSharp xx** מדריך למשתמש

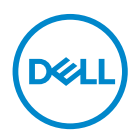

**דגם: Q3219U דגם רגולטורי: Qb3219U**

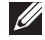

**הערה: הערה מתווה מידע חשוב שיסייע לך להשתמש במחשב שלך בצורה טובה יותר.**

**זהירות: זהירות מתווה שקיים סיכון לנזק אפשרי לחומרה או לאובדן נתונים אם לא ממלאים אחר ההוראות.**

**אזהרה: אזהרה מתווה אפשרות של נזק לרכוש, פגיעה גופנית או מוות.**

**זכויות יוצרים © 2020-2018 Inc Dell. או חברות הבת שלה. כל הזכויות שמורות.** Dell, EMC, וסימנים רשומים אחרים הם סימנים רשומים של Inc Dell. או של חברות הבת שלה. סימנים רשומים אחרים עשויים להיות סימנים מסחריים של הבעלים שלהם בהתאמה.

 $12 - 2020$ 

Rev. A08

# תוכן העניינים

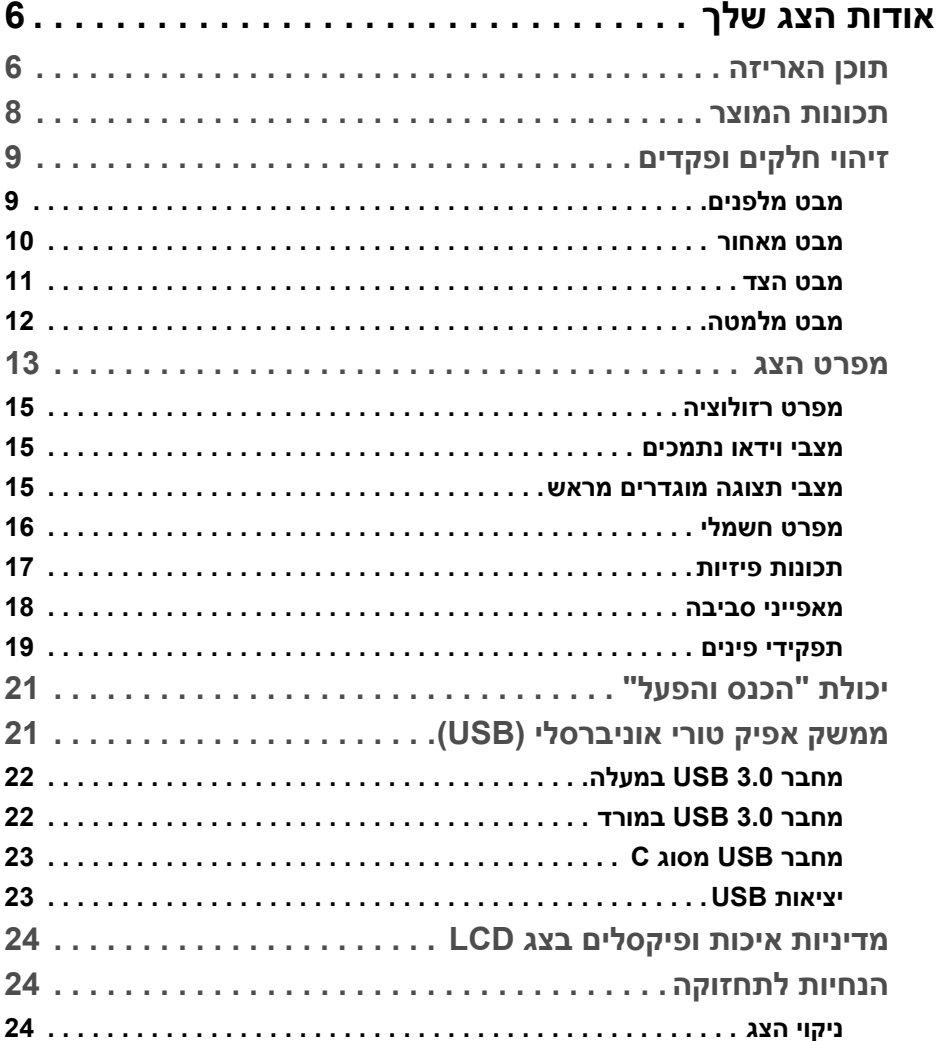

 $\overline{\phantom{a}}$ 

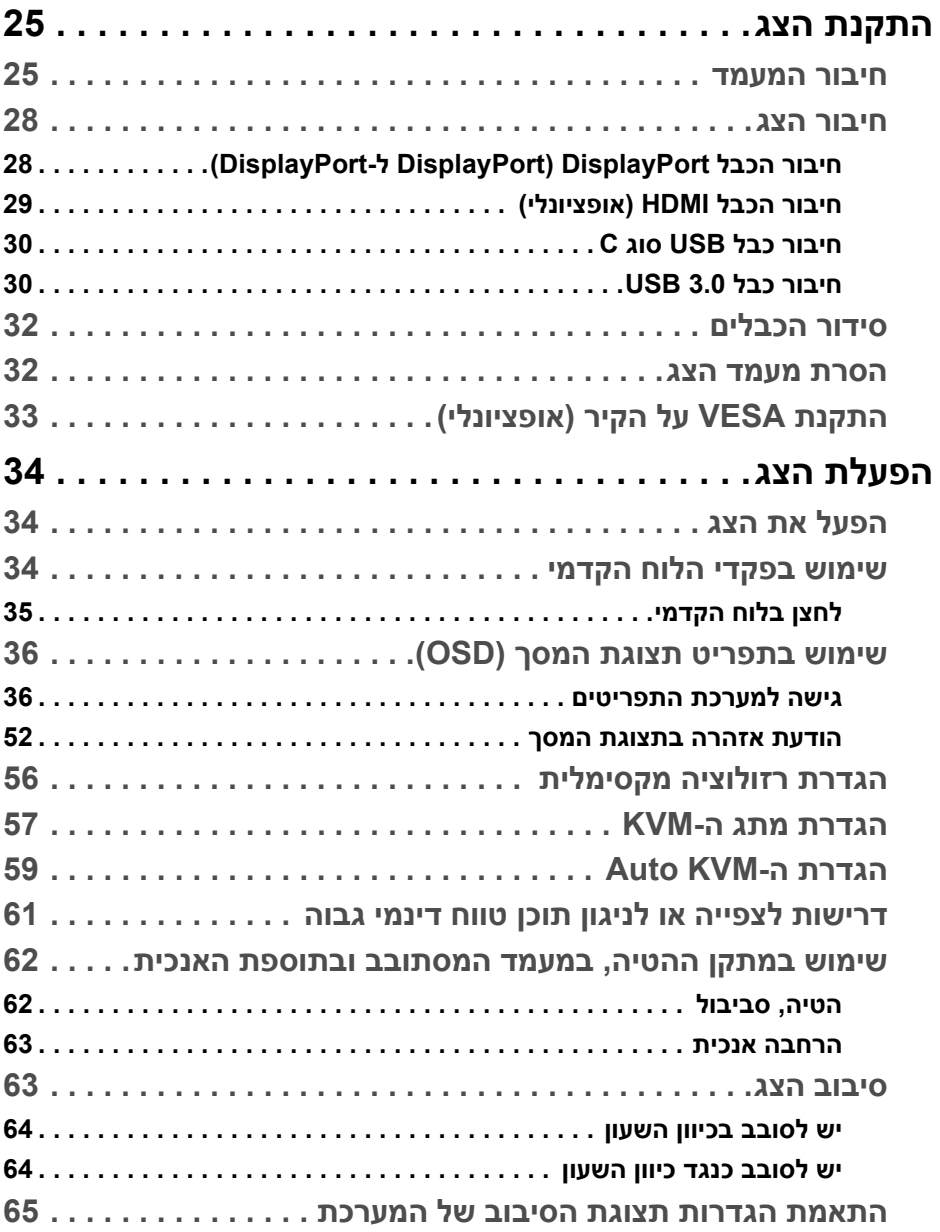

(DELL

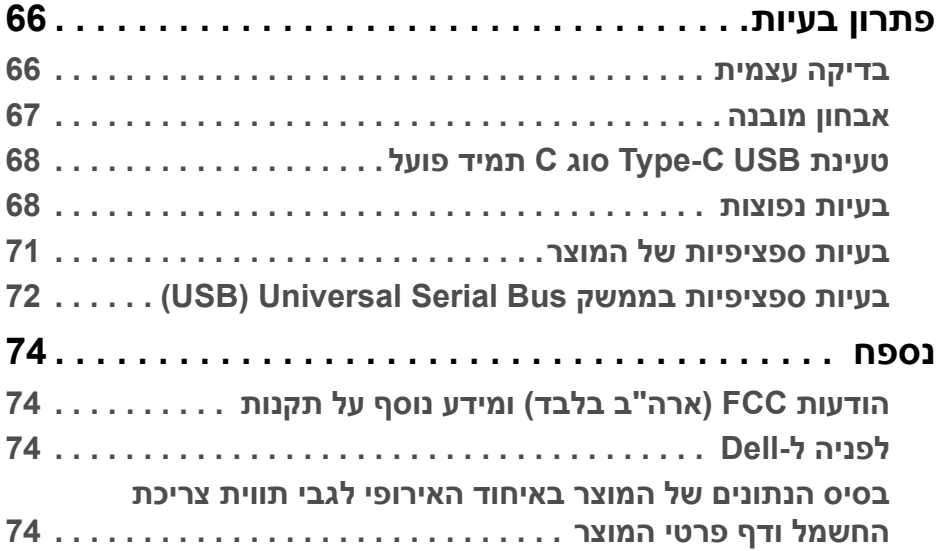

 $(2)$ 

# **אודות הצג שלך**

### **תוכן האריזה**

<span id="page-5-1"></span><span id="page-5-0"></span>הצג שרכשת מגיע עם כל הרכיבים שמוצגים בטבלה להלן. אם חסר מי מהרכיבים, יש לפנות לתמיכה הטכנית של Dell.) למידע נוסף, ראה [לפניה](#page-73-4) ל-Dell.

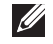

**הערה: פריטים מסוימים הם אופציונליים, וייתכן שלא ייכללו בצג שלך. ייתכן שתכונות מסוימות לא יהיו זמינות במדינות מסוימות.**

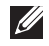

**הערה: אם אתה מחבר מעמד שקנית מכל מקור אחר, עליך למלא אחר הוראות ההתקנה שנכללו עם המעמד.** 

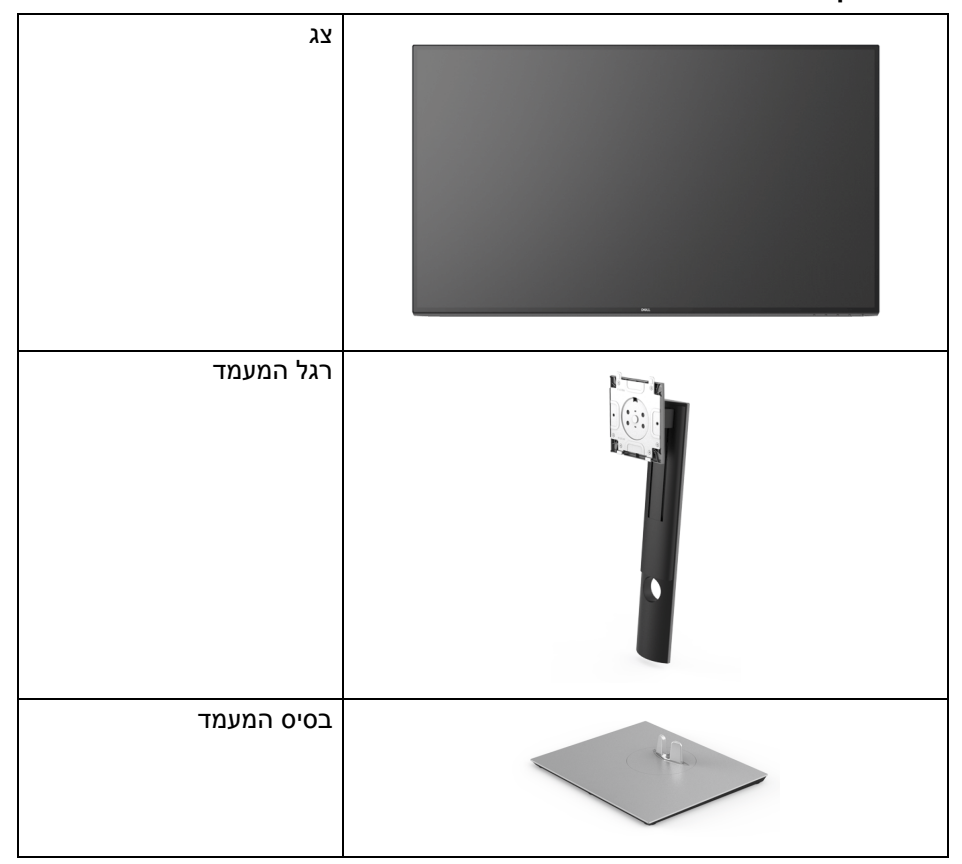

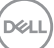

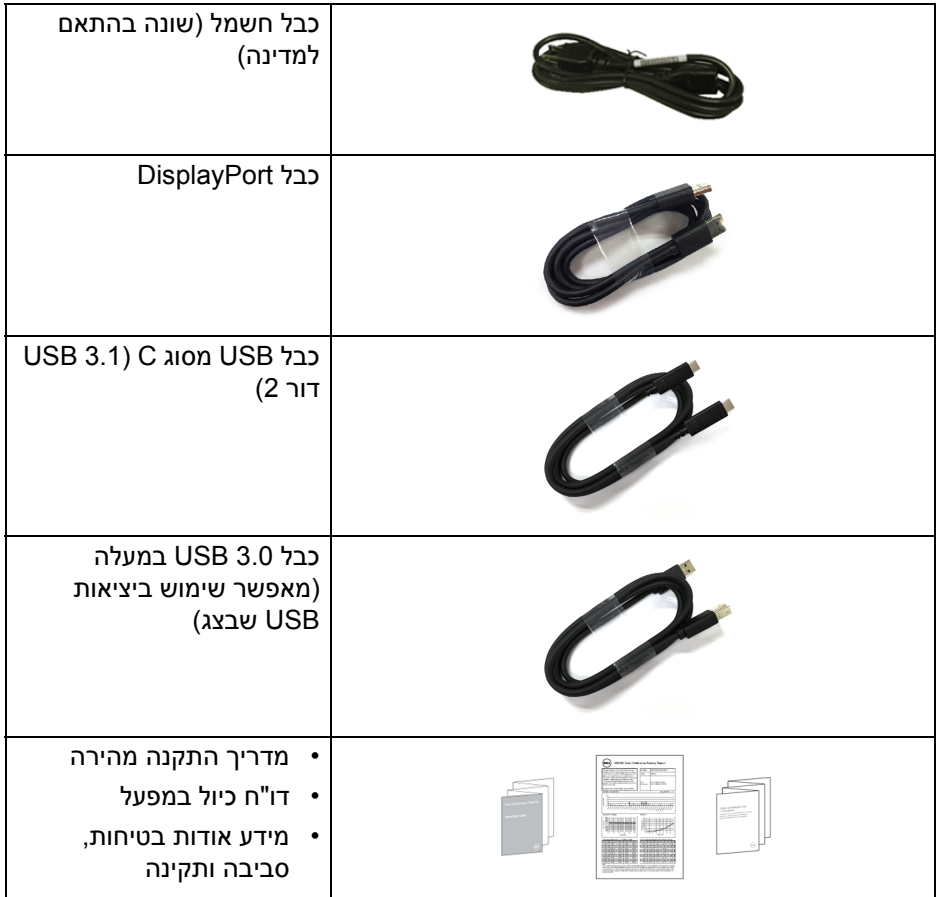

 $(1)$ 

### **תכונות המוצר**

<span id="page-7-0"></span>לצג של **Dell Q3219U** יש מטריצה פעילה, תצוגת TFT, תצוגת גביש נוזלי (LCD (ותאורה אחורית מסוג LED. תכונות הצג כוללות:

- שטח גלוי של 80 ס"מ ( 31.5 אינץ') (נמדד באלכסון). רזולוציה 3840 x 2160) 16:9(, וכן תמיכה במסך מלא ברזולוציות נמוכות יותר.
	- זווית צפייה רחבה מאפשרת לצפות בישיבה או בעמידה.
- סולם צבעים של 99% sRGB, 95% 3P-DCI, ו99%- -709REC עם E Delta > 2.0 ממוצעת.
	- חיבור דיגיטאלי עם DisplayPort ,USB מסוג C ו-HDMI.
- USB סוג C בודד כדי לספק מתח (PD 90 W (למחשב מחברת תואם בעת קבלת אות וידיאו ונתונים.
	- יכולת כיוונון בהטייה, סביבול, גובה וסיבוב.
- מעטפת אולטרה-דקה ממזערת את פער המעטפת בשימוש רב-צגי, ומאפשרת התקנה קלה יותר עם חוויית צפיה אלגנטית.
	- מעמד ניתק וחורים להתקן תלייה Standards Electronics Video™) VESA Association ( 100 מ"מ לפתרונות תלייה גמישים.
	- מצוייד עם 2 יציאות USB במעלה (USB מסוג B ו-USB מסוג C (ו4- יציאות USB במורד.
		- יכולת "הכנס והפעל", אם נתמכת במערכת שלך.
- מתג ה-KVM המובנה מאפשר לך לשלוט בעד 2 מחשבים מערכת מקלדת ועכבר אחת שמחוברים אל הצג.
	- מתן תמיכה ב-KVM Auto להגדרות קלט מרובות.
	- כיוונוני תצוגת מסך (OSD (להגדרה קלה ולמיטוב של המסך.
		- מנעול לחצן ההפעלה ולחצני תצוגת המסך.
			- חריץ נעילת אבטחה.
				- מחבר למעמד.
			- < 0.5 W במצב המתנה.
	- תומך במצב בחירה של תמונה ליד תמונה (PBP (ותמונה בתוך תמונה (PIP(.
		- מיטוב נוחות לעיניים עם מסך שלא מרצד.

**אזהרה: ההשפעות האפשריות לטווח-ארוך של פליטת אור כחול מהצג עלולות לגרום נזק לעיניים, כולל עייפות לעיניים, מתח עיני דיגיטלי וכו'. תכונת ComfortView מיועדת לצמצם את כמות האור הכחול שנפלט מהצג כדי למטב את הנוחות לעיניים.**

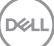

### **זיהוי חלקים ופקדים**

### **מבט מלפנים**

<span id="page-8-1"></span><span id="page-8-0"></span>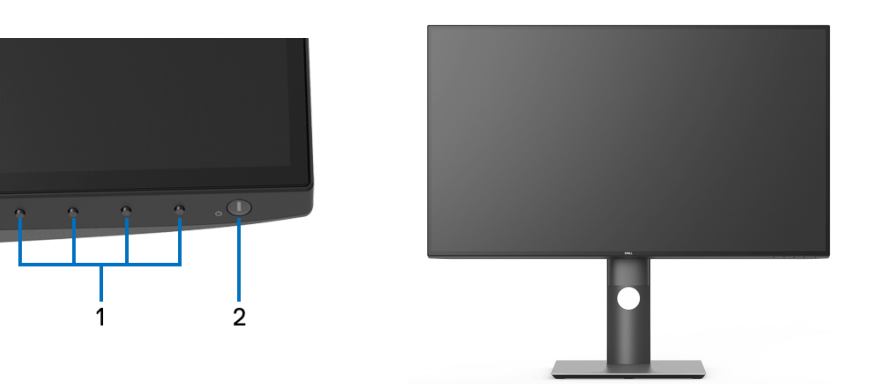

**פקדי הפנל הקדמי**

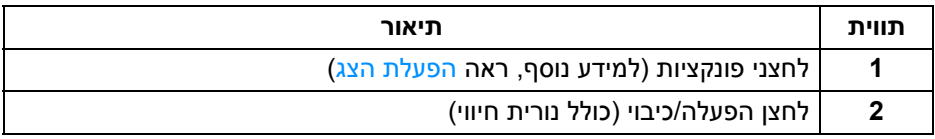

(dell

#### **מבט מאחור**

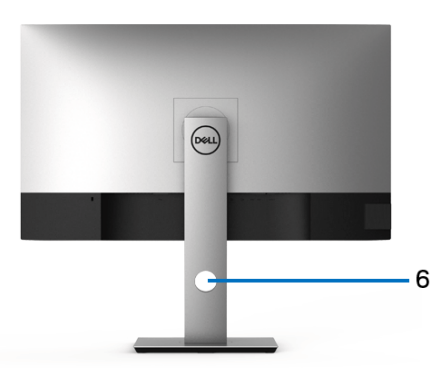

<span id="page-9-0"></span>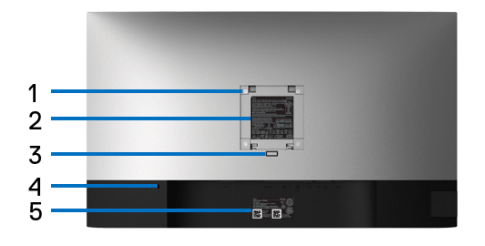

#### **מבט מאחור עם מעמד הצג**

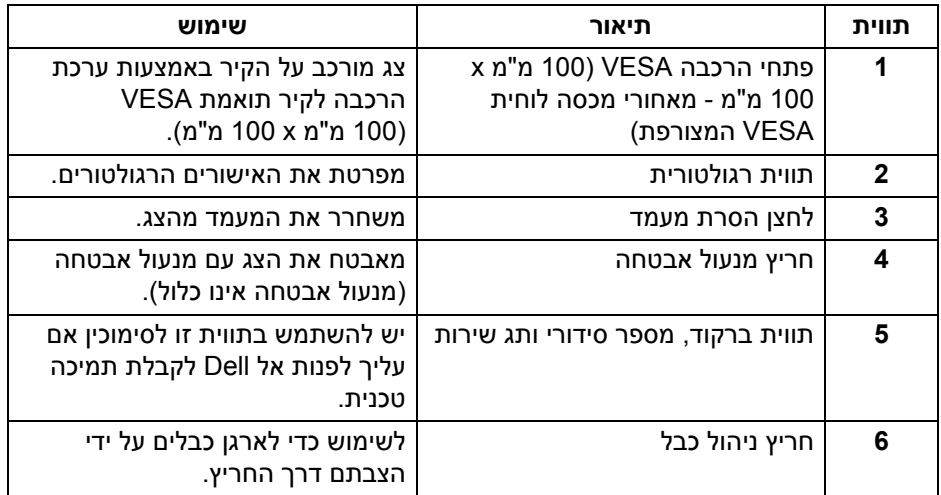

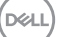

**מבט הצד**

<span id="page-10-0"></span>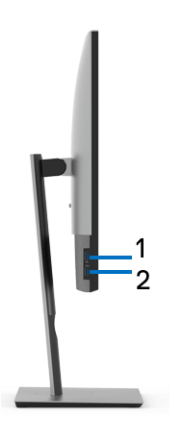

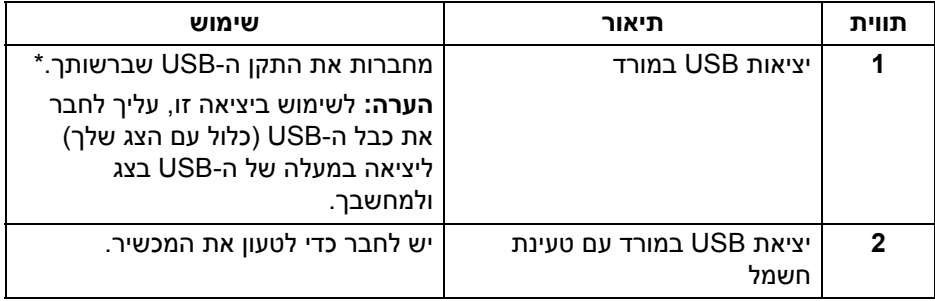

\* כדי להימנע מהפרעה לאותות, לאחר חיבור מכשיר USB אלחוטי ליציאת USB במורד, לא מומלץ לחבר אף מכשיר USB אחר ליציאה/ות הסמוכה/ות.

### **מבט מלמטה**

<span id="page-11-0"></span>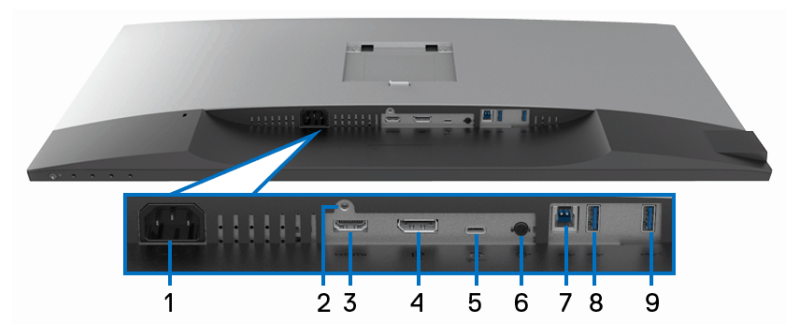

**מבט מלמטה ללא מעמד צג**

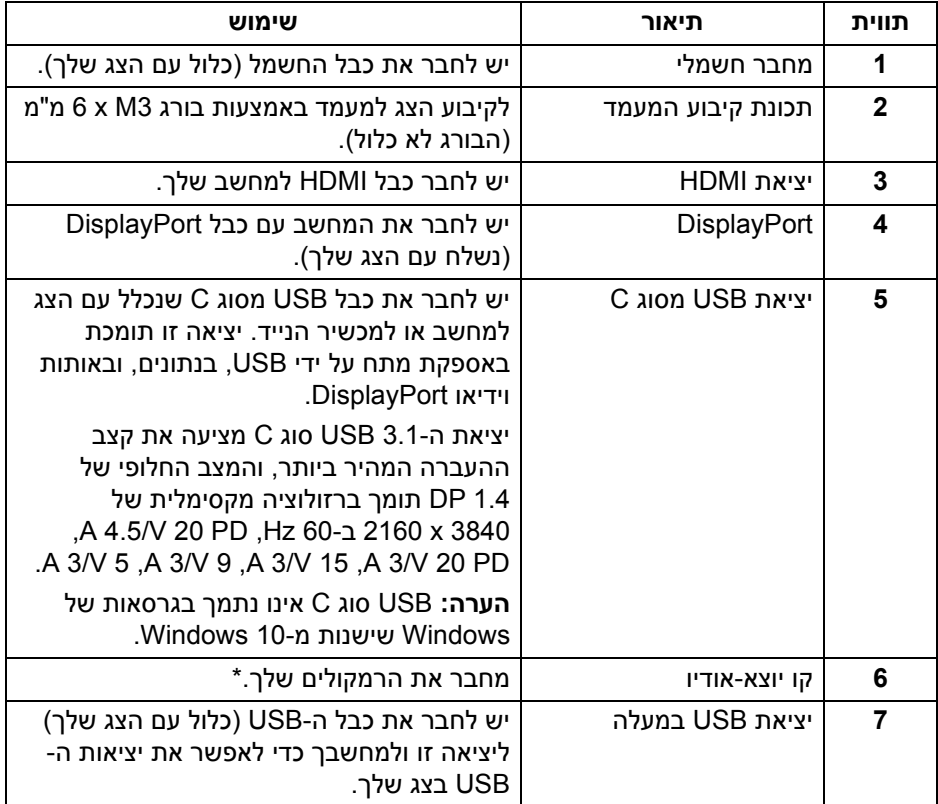

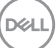

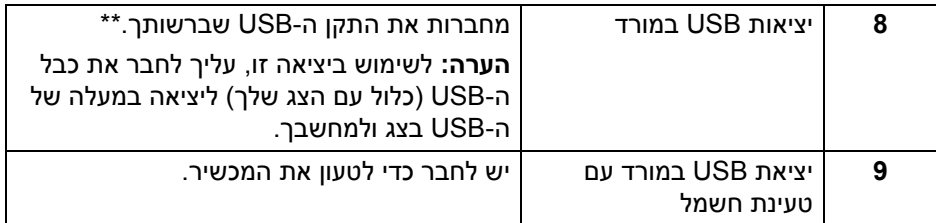

\* מחבר האודיו Line-out אינו תומך בשימוש באוזניות.

\*\* כדי להימנע מהפרעה לאותות, לאחר חיבור מכשיר USB אלחוטי ליציאת USB במורד הזרם, לא מומלץ לחבר אף מכשיר USB אחר ליציאה/ות הסמוכה/ות.

### **מפרט הצג**

<span id="page-12-0"></span>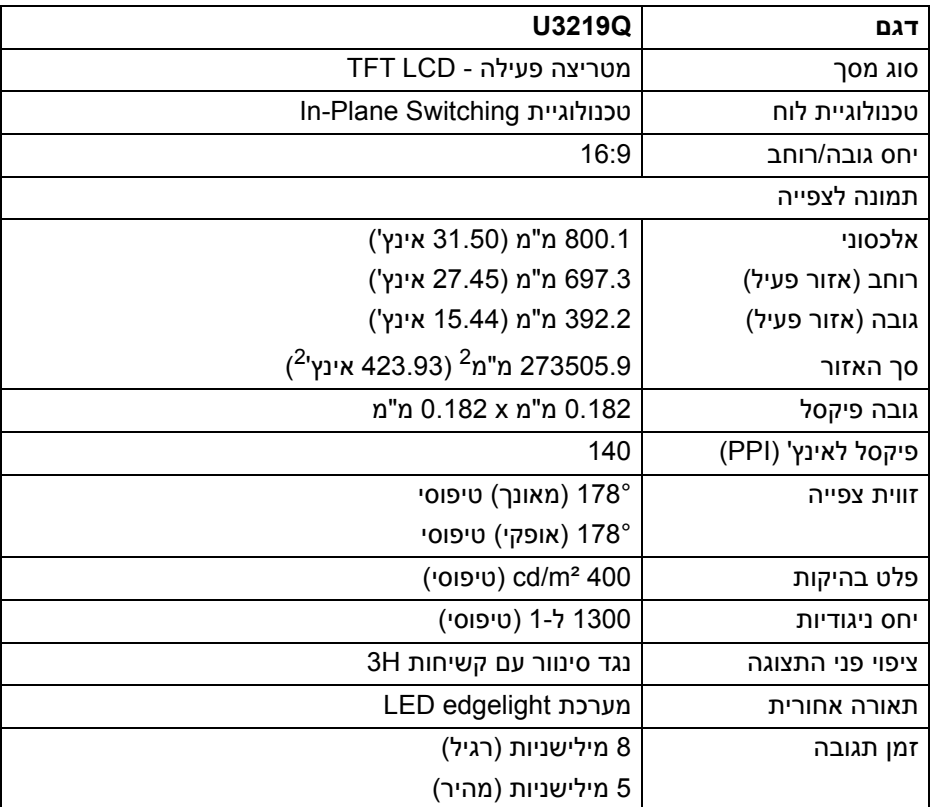

DELL

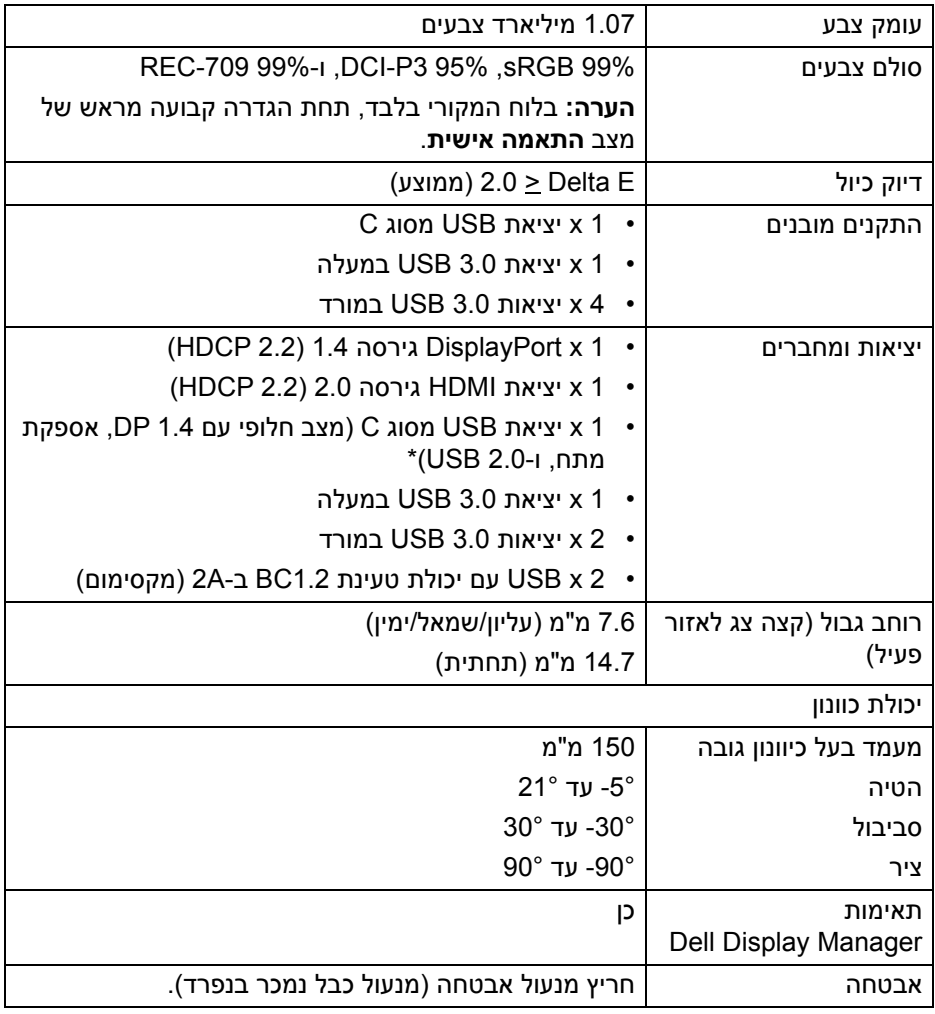

\* 1.4 DP ו-USB סוג C) מצב חלופי עם 1.4 DP(: יש תמיכה בטווח דינמי גבוה, אבל אין תמיכה ב3-HBR ;יש תמיכה ב1.2- DP.

### **מפרט רזולוציה**

<span id="page-14-0"></span>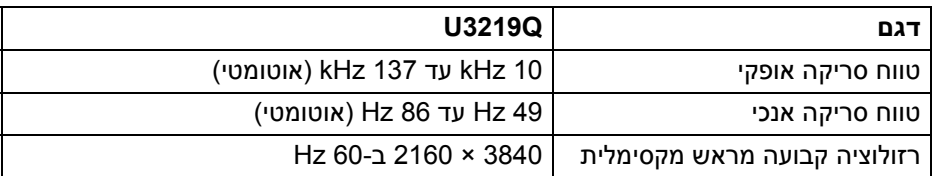

#### **מצבי וידאו נתמכים**

<span id="page-14-1"></span>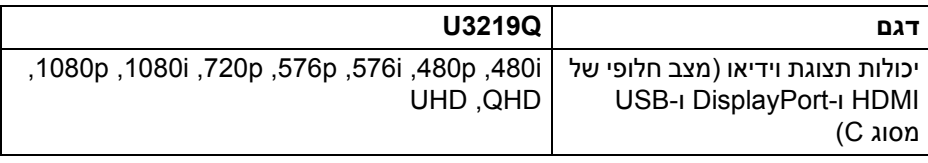

#### **מצבי תצוגה מוגדרים מראש**

<span id="page-14-2"></span>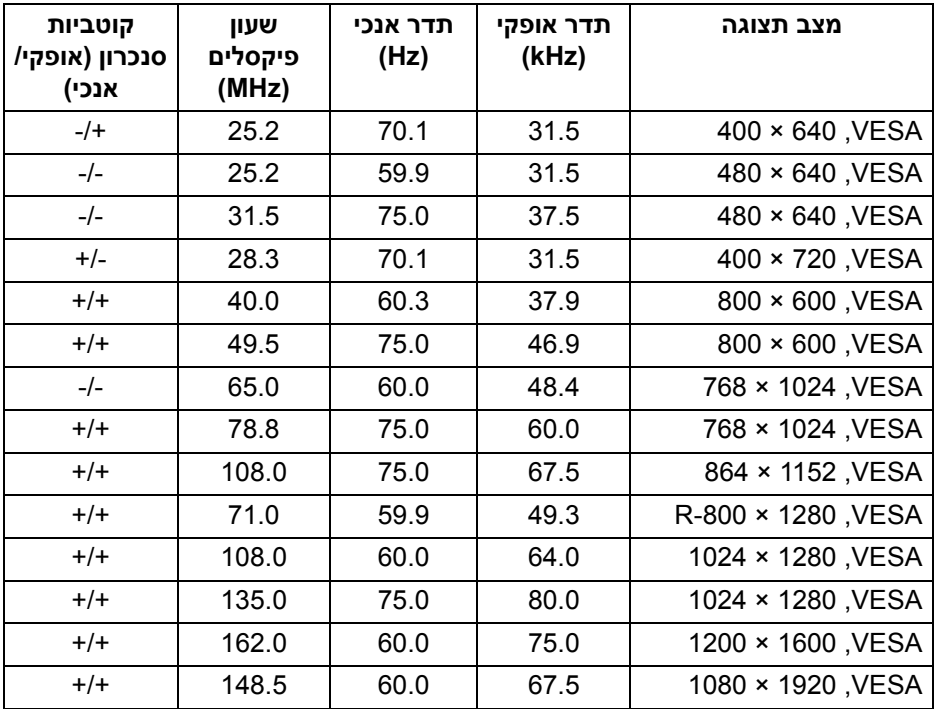

 $(\overline{DCLL})$ 

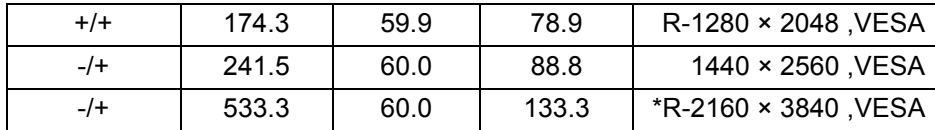

\* דרוש כרטיס גרפי התומך ב2.0- HDMI.

#### **מפרט חשמלי**

<span id="page-15-0"></span>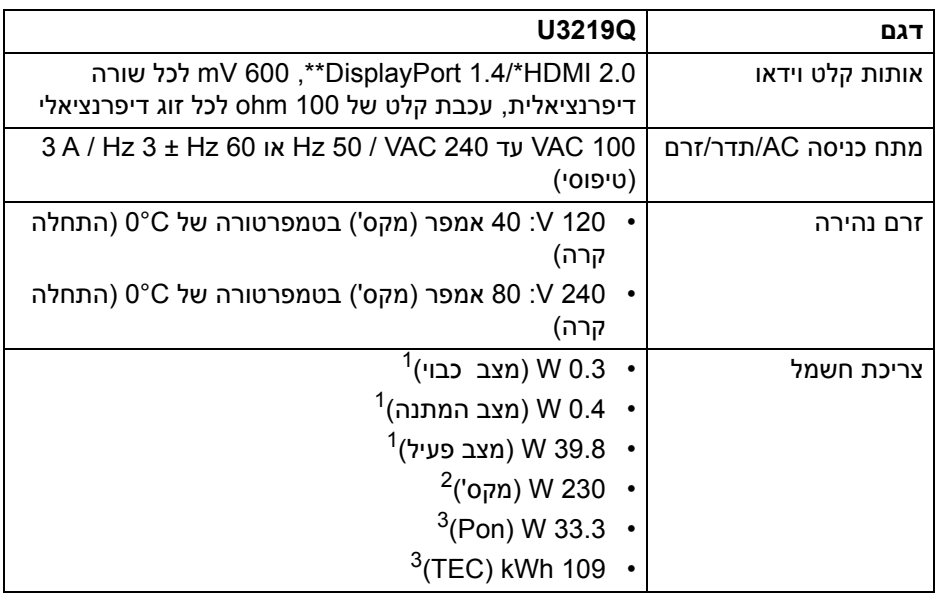

\* אינו תומך במפרט האופציונלי של 2.0 HDMI, כולל ערוץ Ethernet HDMI) HEC ( ,ערוץ שמע חוזר (ARC(, סטנדרטי לתבנית ולרזולוציות תלת-מימד וסטנדרטי לרזולוציית קולנוע דיגיטלי K.4

\*\* יש תמיכה בטווח דינמי גבוה, אבל אין תמיכה ב3-HBR ;יש תמיכה ב1.2- DP.

כפי שמוגדר בתקנות 2019/2021 EU ו2019/2013- EU.<sup>1</sup>

הגדרת בהירות וניגודיות מקסימליות עם טעינת חשמל מקסימלית בכל יציאות USB.<sup>2</sup>

. בריכת חשמל במצב פעיל כפי שמוגדר בגירסת 8.0 Energy Star 8.0 Star  $^3$ TEC: סך צריכת החשמל ב-kWh כפי שמוגדר בגירסת 8.0 Star Energy.

מסמך זה מיועד למטרת מידע בלבד, ומשקף ביצועים במעבדה. יתכן שביצועי המוצר שלך יהיו שונים, בהתאם לתוכנה, לרכיבים ולציוד ההיקפי שהזמנת, ואין חובה לעדכן מידע דנן.

DELI

בהתאם, אין על הלקוח להסתמך על מידע זה בעת קבלת החלטה לגבי סבילויות חשמליות או אחרת. אין אחריות לגבי הדיוק או שלמות המידע שניתן במפורש או במרומז.

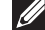

**הערה: צג זה מאושר על ידי STAR ENERGY.** 

**מוצר זה מתאים ל-STAR ENERGY בהגדרות ברירת מחדל היצרן שלו, שניתן לאחזר באמצעות הפונקציה "Reset Factory) "איפוס להגדרות ברירת המחדל) בתפריט תצוגת המסך. שינוי הגדרות ברירת מחדל היצרן או איפשור תכונות אחרות עשוי להגדיל את צריכת החשמל שעלולה לחרוג מהמגבלה שמפורטת ב-STAR ENERGY.**

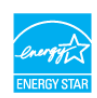

#### **תכונות פיזיות**

<span id="page-16-0"></span>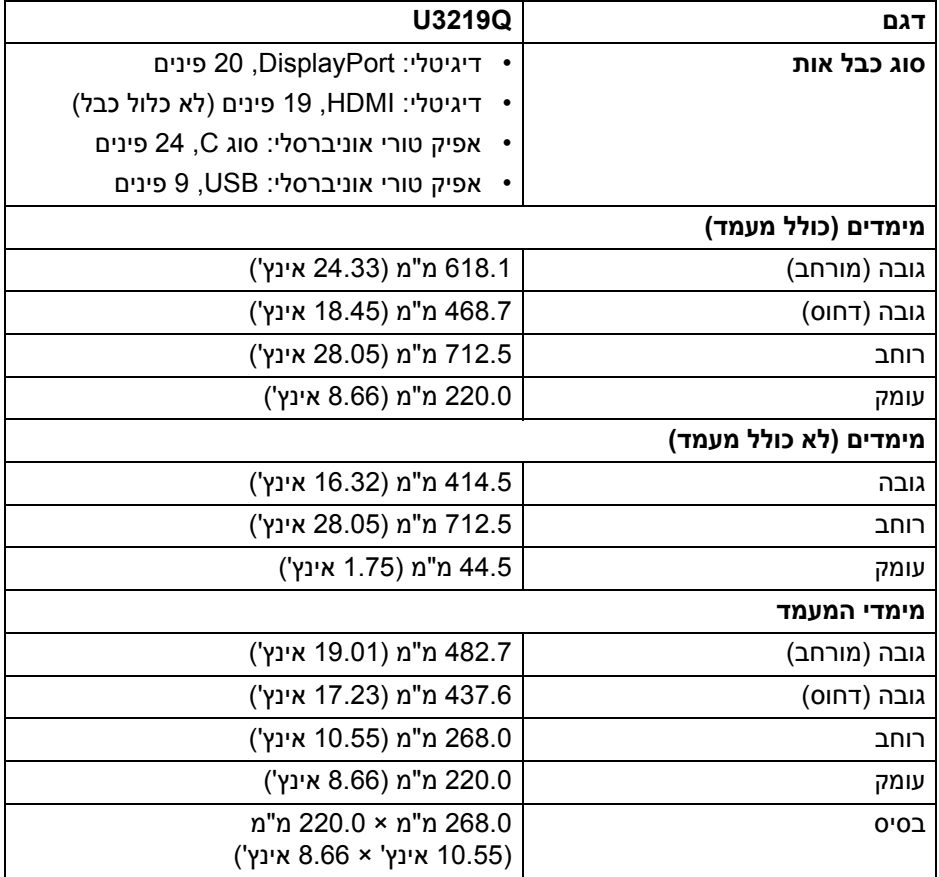

DEL

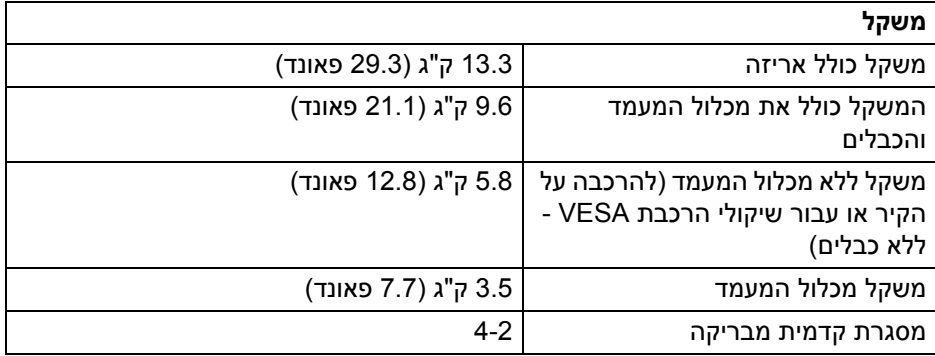

#### **מאפייני סביבה**

<span id="page-17-0"></span>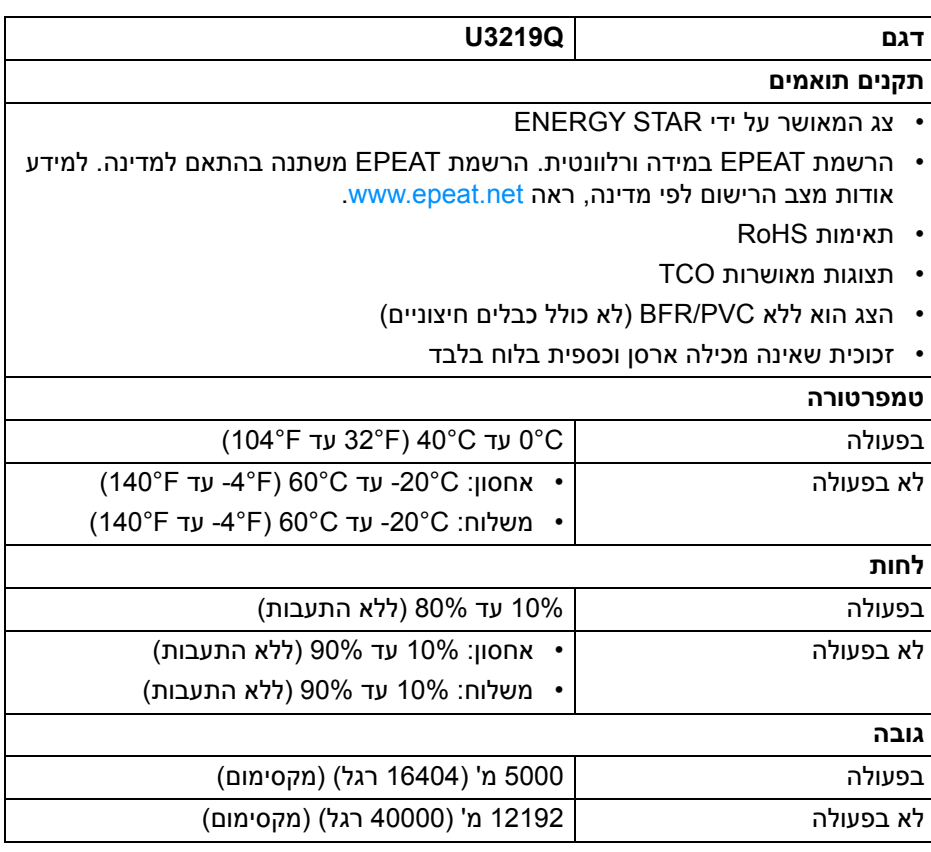

 $(\alpha)$ 

<span id="page-18-0"></span>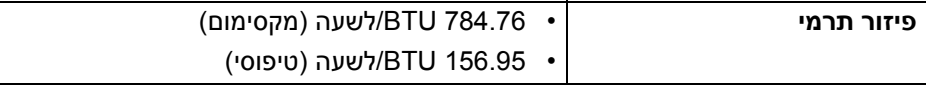

#### **תפקידי פינים**

### **מחבר DisplayPort**

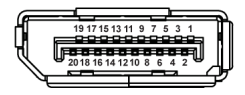

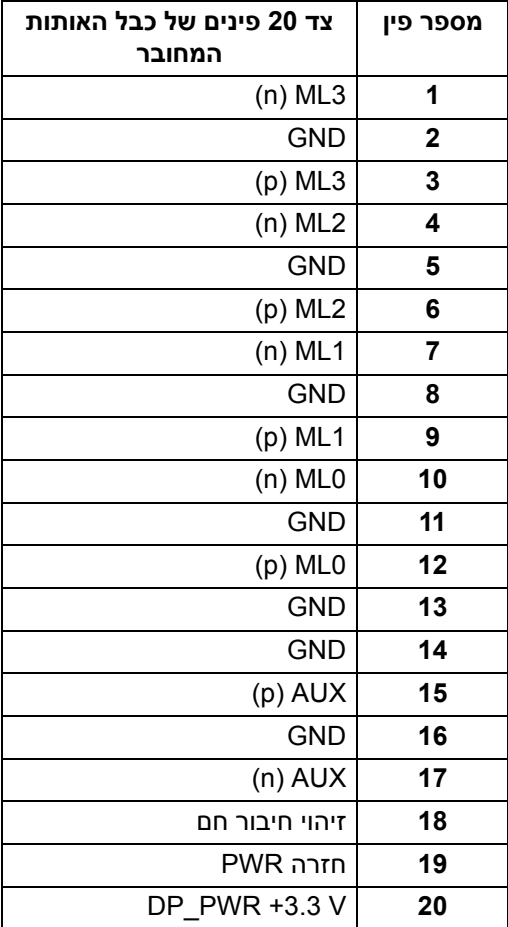

(dell

### **מחבר HDMI**

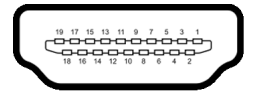

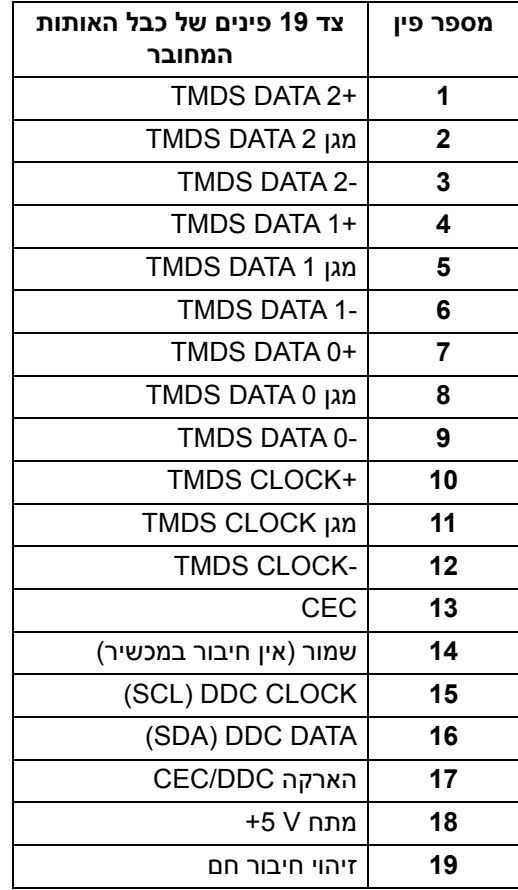

(dell

### **יכולת "הכנס והפעל"**

<span id="page-20-1"></span><span id="page-20-0"></span>אפשר להתקין את הצג בכל מערכת התומכת ב"הכנס והפעל". הצג מספק אוטומטית למחשב את נתוני (Data Identification Display Extended (EDID שלו תוך שימוש בפרוטוקולי (Channel Data Display (DDC ומאפשר למחשב להגדיר את עצמו ולמטב את ביצועי הצג. ברוב המקרים, התקנת הצג תתבצע אוטומטית; תוכל לבחור הגדרות שונות אם תרצה בכך. לפרטים נוספים אודות שינוי הגדרות הצג, ראה [הפעלת](#page-33-3) הצג.

### **ממשק אפיק טורי אוניברסלי (USB(**

בסעיף זה תקבל פרטים אודות יציאות ה-USB הזמינות בצג.

#### **הערה: צג זה תומך ב3.0- USB במהירות-על.**

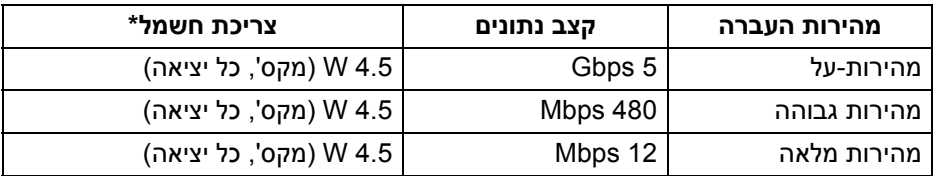

\* עד ל2- A ביציאת USB במורד (יציאה עם סמל סוללה ) עם מכשירים תואמי 1.2BC או מכשירי USB רגילים.

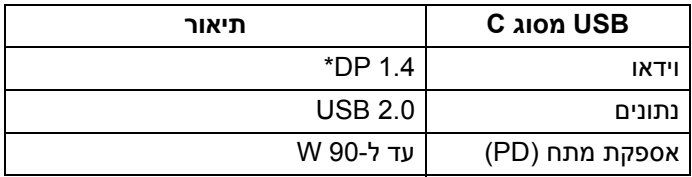

\* יש תמיכה בטווח דינמי גבוה, אבל אין תמיכה ב3-HBR ;יש תמיכה ב1.2- DP.

### **מחבר 3.0 USB במעלה**

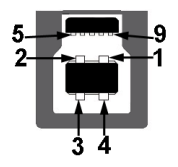

<span id="page-21-0"></span>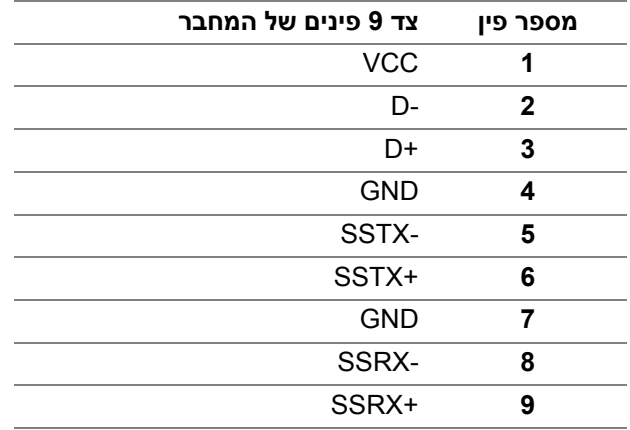

### **מחבר 3.0 USB במורד**

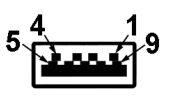

<span id="page-21-1"></span>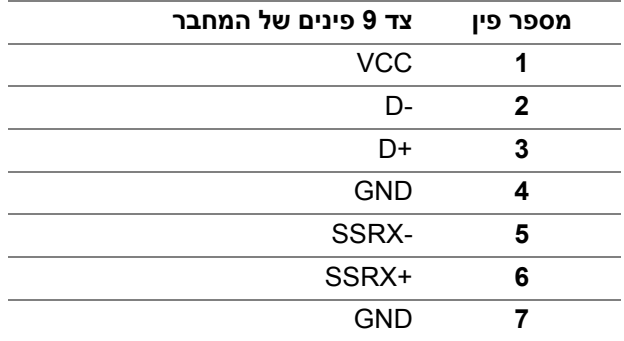

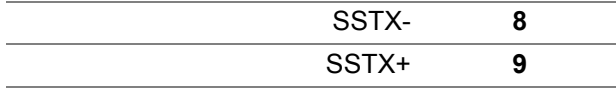

#### **מחבר USB מסוג C**

A12 A11 A10 A9 A8 A7 A6 A5 A4 A3 A2 A1

R1 R2 R3 R4 R5 R6 R7 R8 R9 R10 R11 R12

<span id="page-22-0"></span>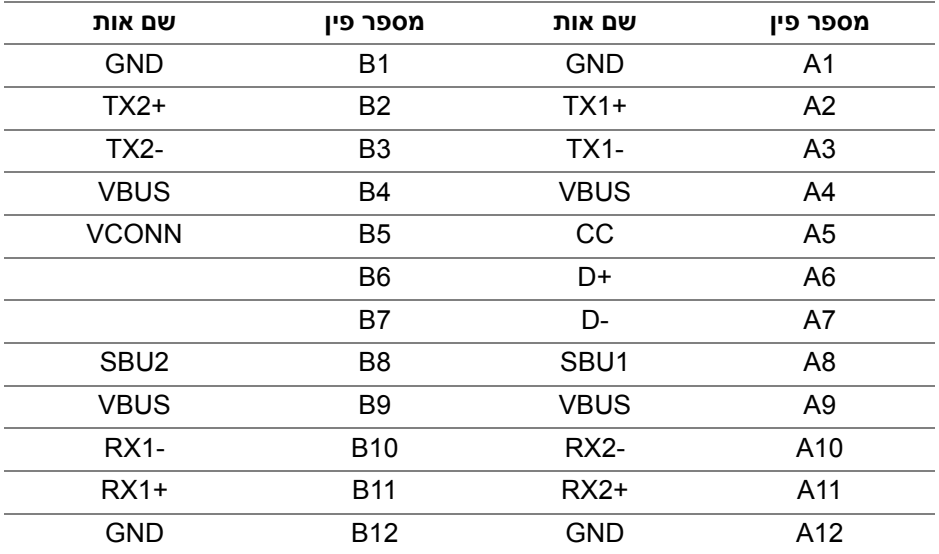

#### **יציאות USB**

- 1 USB מסוג C תחתית
	- 1 במעלה תחתית
- 4 במורד תחתית (2) וצדית (2)

<span id="page-22-1"></span>יציאת טעינת חשמל- היציאה עם הסמל של הסוללה n- ; תומכת ביכולת טעינה מהירה עד 2 A אם המכשיר תואם ל1.2-BC.

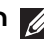

**הערה: לשימוש בפונקציונליות 3.0 USB יש צורך במחשב שתומך ב3.0- USB.**

**הערה: יציאות ה-USB של הצג פועלות רק כאשר הצג פעיל או במצב המתנה. אם תכבה את הצג ולאחר מכן תדליק אותו, ייתכן שיארך למכשירים שמחוברים אליו זמן מה כדי לחזור לפעול כרגיל.**

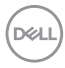

### **מדיניות איכות ופיקסלים בצג LCD**

<span id="page-23-1"></span><span id="page-23-0"></span>בתהליך הייצור של צג LCD, פעמים רבות פיקסל אחד או יותר מתקבעים במצב שאינו ניתן לשינוי. קשה להבחין בפיקסלים הללו והם אינם משפיעים על האיכות או על היכולת להשתמש בתצוגה. למידע נוסף אודות האיכות של צגי Dell ומדיניות הפיקסלים, www.dell.com/support/monitors

### **הנחיות לתחזוקה**

#### **ניקוי הצג**

**זהירות: יש לקרוא ולמלא אחר** הוראות [בטיחות](#page-73-5) **טרם ניקוי הצג.**

### **אזהרה: טרם ניקוי הצג, יש לנתק את כבל החשמל שלו מהשקע החשמלי.**

<span id="page-23-2"></span>מומלץ לפעול בהתאם להוראות שברשימה הבאה להוצאה מהאריזה, לניקוי או לטיפול בצג:

- לניקוי המסך האנטי-סטטי, יש להרטיב קלות מטלית רכה ונקייה במים. במידת האפשר, יש להשתמש במטלית מיוחדת לניקוי מסכים או בתמיסה מתאימה לציפוי האנטי-סטטי. אין להשתמש בבנזין, במדלל, באמוניה, בחומרי ניקוי שוחקים או באוויר דחוס.
- יש לנקות את הצג בעזרת מטלית לחה ופושרת. יש להימנע משימוש בחומרי ניקוי מכל סוג, משום שחלק מחומרים אלו משאירים ציפוי לבנבן על הצג.
	- אם הבחנת באבקה לבנה כשפרקת את הצג, יש לנגב אותה בעזרת מטלית.
	- יש לטפל בזהירות בצג, משום שצג בצבע כהה עלול להישרט ולהראות יותר סימני שחיקה לבנים מאשר צג בצבע בהיר.
	- כדי לשמור על איכות התמונה הטובה ביותר בצג שלך, יש להשתמש בשומר מסך משתנה דינמי, ולכבות את הצג כשאינו בשימוש.

DØL

## **התקנת הצג**

#### **חיבור המעמד**

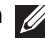

**הערה: המעמד לא מותקן במפעל לפני שהוא נשלח.**

<span id="page-24-1"></span><span id="page-24-0"></span>**הערה: ההוראות הבאות חלות רק על חיבור המעמד שנשלח עם הצג שלך. אם אתה מחבר מעמד שקנית מכל מקור אחר, עליך למלא אחר הוראות ההתקנה שנכללו עם המעמד.**

לחיבור מעמד הצג:

- **.1** יש למלא אחר ההוראות לגבי הכנפיים של הקרטון כדי להסיר מהכרית העליונה המאבטחת אותו.
	- **.2** יש להכניס בצורה מלאה את הלבנים של בסיס המעמד וחריץ המעמד.
		- **.3** יש להרים את ידית ההברגה, ולסובב את הבורג בכיוון השעון.
- **.4** לאחר שהבורג הודק היטב, יש לקפל בצורה שטוחה את ידית הבורג בתוך הגומחה.

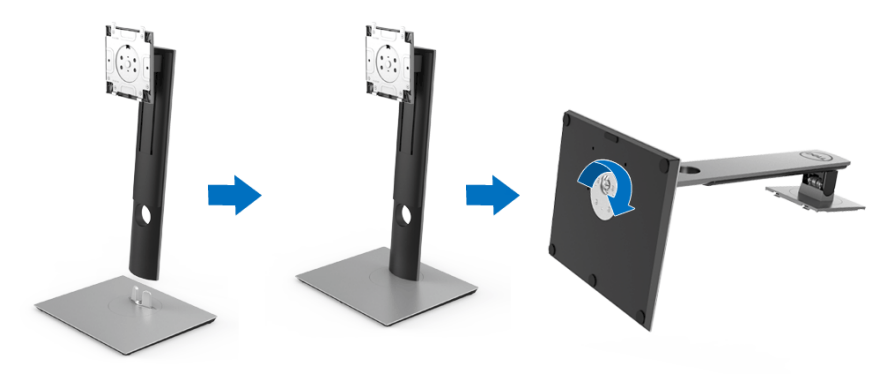

**.5** יש להרים את המכסה כפי שמוצג, כדי לחשוף את אזור ה-VESA להרכבת המעמד.

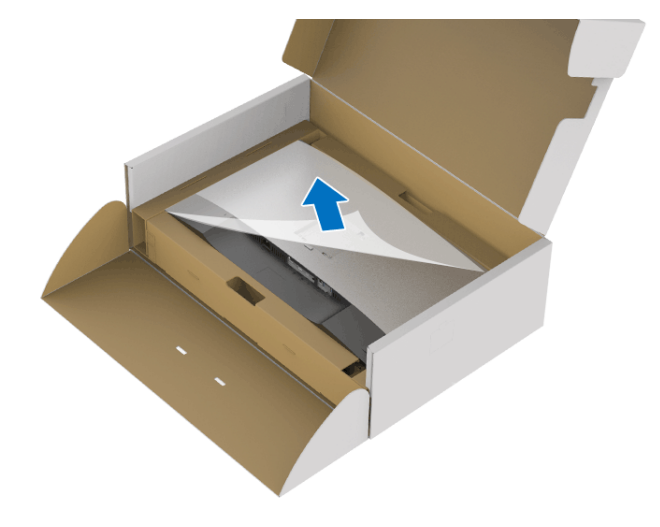

- **.6** יש לחבר את המעמד המורכב לצג.
- **a.** התאם את חריצי ההנחיה בגב הצג לשתי הלשוניות שבחלק העליון של המעמד.
	- **b.** יש ללחוץ על המעמד עד שיינעל למקומו בנקישה.

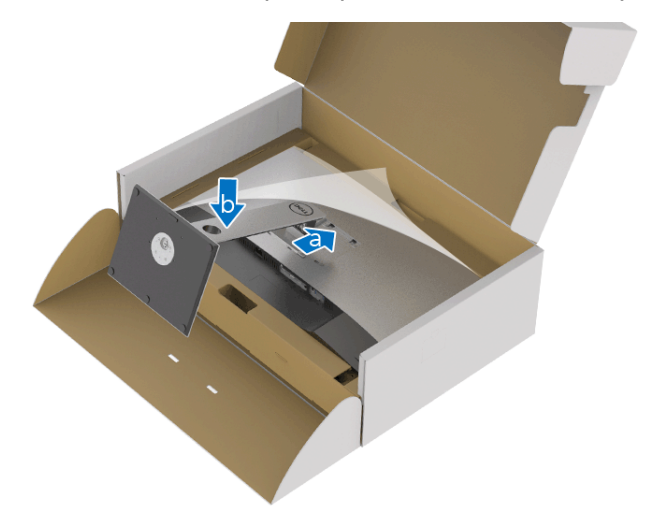

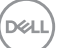

**.7** יש להציב את הצג במצב עמידה.

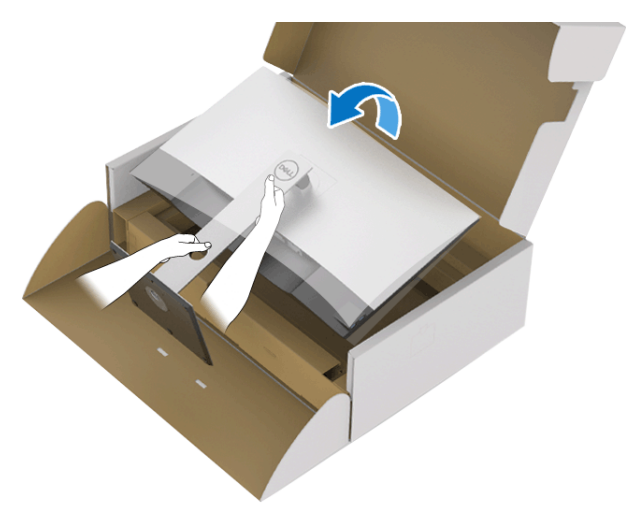

**הערה: יש להרים את הצג בזהירות כדי למנוע ממנו מלהחליק או ליפול.**

**.8** יש להסיר את הכיסוי מהצג.

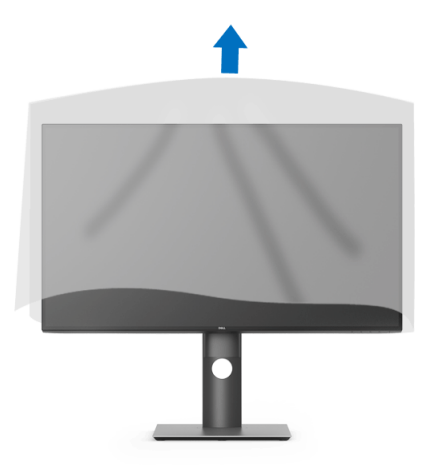

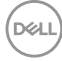

### **חיבור הצג**

<span id="page-27-0"></span>**אזהרה: לפני שתתחיל בהליך כלשהו מסעיף זה, יש למלא אחר** הוראות [בטיחות](#page-73-5)**.**

**הערה: יש להשחיל את הכבלים דרך חריץ ניהול הכבלים לפני שמחברים אותם.**

**הערה: אין לחבר בו-זמנית את כל הכבלים למחשב.**

**הערה: הגרפיקה משמשת למטרת המחשה בלבד. מראה המחשב עשוי להיות שונה.** לחיבור הצג אל המחשב:

- **.1** כבה את המחשב ונתק את כבל החשמל.
- **.2** יש לחבר את הכבל DisplayPort, HDMI, או USB סוג C מהצג שלך אל המחשב.

### **חיבור הכבל DisplayPort) DisplayPort ל-DisplayPort(**

<span id="page-27-1"></span>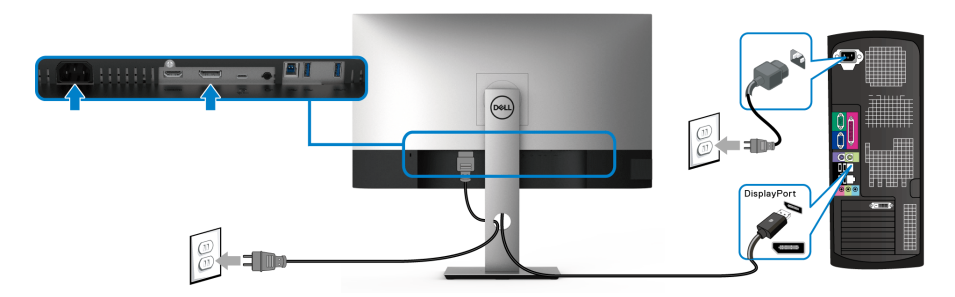

**הערה: הגדרת ברירת המחדל הראשונית היא 1.4DP) 1.2DP נתמך). אם הצג לא מראה תוכן כלשהו לאחר שכבל ה-DisplayPort חובר, יש למלא אחר ההליכים להלן כדי לשנות את ההגדות ל1.1-DP:**

- יש ללחוץ על כל לחצן שהוא (חוץ מהלחצן ) כדי להפעיל את תפריט תצוגת המסך.
- יש להשתמש בלחצנים ו- כדי להבליט את **Source Input" מקור קלט"**, ולאחר

מכן להשתמש בלחצן כדי להיכנס לתפריט המשנה.

- יש להשתמש בלחצנים ו- כדי להבליט את **DP**.
- יש ללחוץ ולהחזיק את הלחצן במשך כ10- שניות, ואז תופיע הודעת קביעת תצורת DisplayPort.

DELI

• יש להשתמש בלחצן כדי לבחור **Disable" השבת"** ולשנות את ההגדרות.

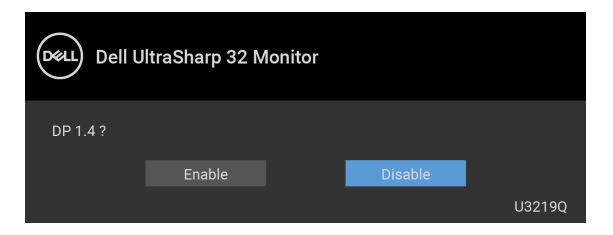

<span id="page-28-0"></span>יש לחזור על השלבים לעיל כדי לשנות את הגדרות תבנית DisplayPort במידת הצורך.

### **חיבור הכבל HDMI) אופציונלי)**

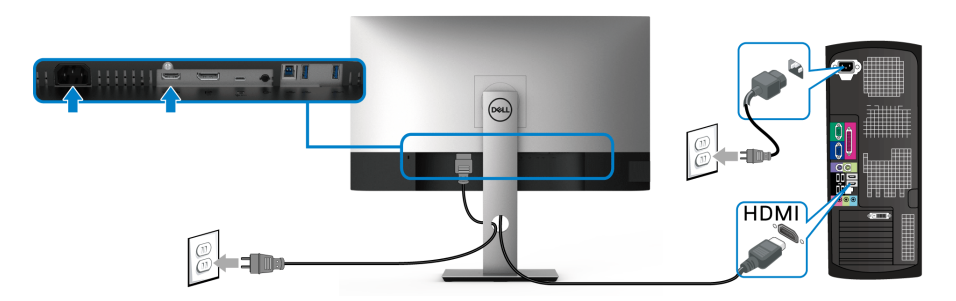

**הערה: הגדרת ברירת המחדל של היצרן היא 2.0 HDMI. אם הצג לא מראה תוכן כלשהו לאחר שכבל ה-HDMI חובר, יש למלא אחר ההליכים להלן כדי לשנות את ההגדות מ2.0- HDMI ל1.4- HDMI:**

- יש ללחוץ על כל לחצן שהוא (חוץ מהלחצן ) כדי להפעיל את תפריט תצוגת המסך.
- יש להשתמש בלחצנים ו- כדי להבליט את **Source Input" מקור קלט"**, ולאחר מכן להשתמש בלחצן כדי להיכנס לתפריט המשנה.

• יש להשתמש בלחצנים ו- כדי להבליט את **HDMI**.

- יש ללחוץ ולהחזיק את הלחצן במשך כ10- שניות, ואז תופיע הודעת קביעת תצורת HDMI.
	- יש להשתמש בלחצן כדי לבחור **Disable" השבת"** ולשנות את ההגדרות.

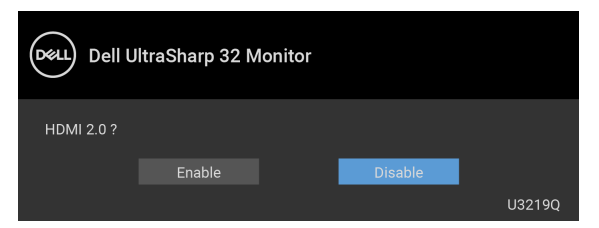

חזור על השלבים לעיל כדי לשנות את הגדרות תבנית HDMI במידת הצורך.

### **חיבור כבל USB סוג C**

<span id="page-29-0"></span>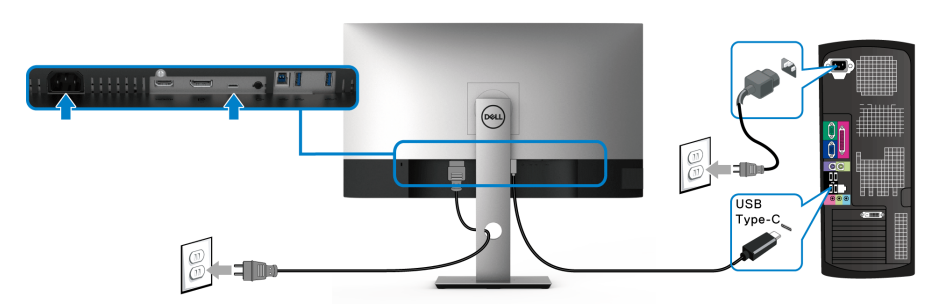

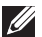

**הערה: יש להשתמש רק בכבל USB סוג C שנשלח עם הצג.** 

- יציאה זו תומכת במצב חלופי של DisplayPort) עבור 1.4 DP סטנדרטי בלבד).
- היציאה שתומכת באספקת מתח על ידי USB סוג C) PD גירסה 2.0) מספקת עד 90 וואט של חשמל.
- אם מחשב המחברת שלך זקוק ליותר מ90- וואט כדי לפעול והסולללה מרוקנת, אי אפשר לספק לו חשמל או לטעון אותו עם יציאת PD USB של צג זה.

#### **חיבור כבל 3.0 USB**

### <span id="page-29-1"></span>**הערה: למניעת נזק או אובדן נתונים, יש לוודא שלא נעשה שימוש באף התקן אחסון USB על ידי המחשב שמחובר ליציאה במעלה של USB של הצג.**

לאחר שסיימת לחבר את כבל DisplayPort/HDMI/USB סוג C, יש לפעול לפי ההליכים הבאים כדי לחבר את כבל ה3.0- USB אל המחשב ולהשלים את הגדרות הצג:

**.1 a. לחיבור מחשב אחד:** יש לחבר את יציאת 3.0 USB במעלה (כבל מצורף) ליציאת 3.0 USB מתאימה במחשב שלך.

**b. לחיבור שני מחשבים\*:** יש לחבר את יציאת ה3.0- USB במעלה (כבל מצורף) ויציאת USB סוג C) כבל מצורף) ליציאות USB מתאימות בשני המחשבים. לאחר מכן, יש להשתמש בתפריט תצוגת המסך (OSD (כדי לבחור בין מקור USB במעלה ומקורות קלט. ראה סעיף [Switch Select USB"](#page-45-0) מתג בחירת USB".

**.2** חבר התקני הציוד ההיקפי 3.0 USB ליציאות 3.0 USB במורד הזרם שבצג.

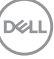

**.3** יש לחבר את כבלי המתח של המחשב/ים והצג לשקע סמוך בקיר.

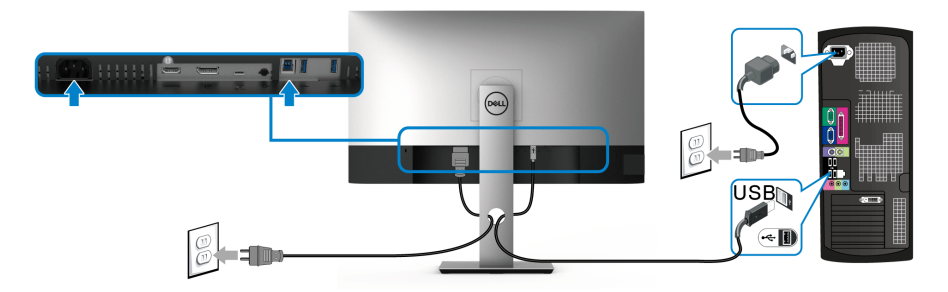

**a. לחיבור מחשב אחד**

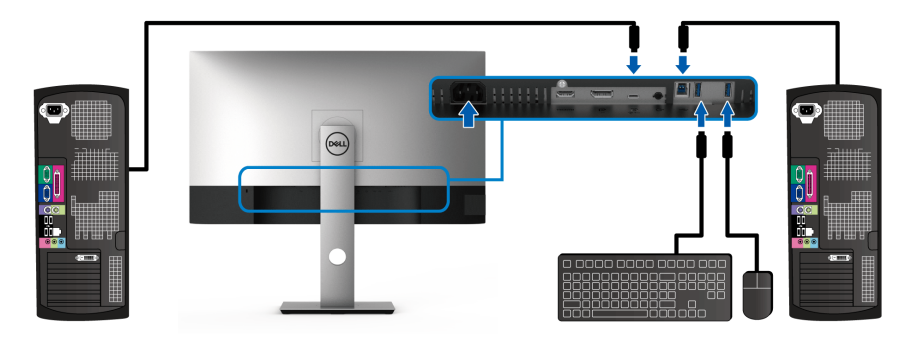

**b. לחיבור שני מחשבים**

\* בעת חיבור שני מחשבים לצג, יש לבצע תצורה של הגדרות **Selection USB" בחירת USB "**מתפריט תצוגת המסך (OSD (כדי לשתף ערכה אחת של מקלדת ועכבר שמחוברים לצג בין שני המחשבים. לקבלת פרטים, ראה [Selection USB"](#page-45-1) בחירת USB "ו: [הגדרת](#page-56-1) מתג ה[-KVM](#page-56-1).

**.4** הדלק את הצג ואת המחשב/ים.

אם מוצגת תמונה, ההתקנה הסתיימה. אם לא מוצגת תמונה, ראה סעיף [בעיות](#page-71-1) ספציפיות בממשק [Bus Serial Universal\) USB\(.](#page-71-1)

**.5** השתמש בחריץ הכבל שבמעמד הצג כדי לארגן את הכבלים.

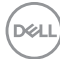

### **סידור הכבלים**

<span id="page-31-0"></span>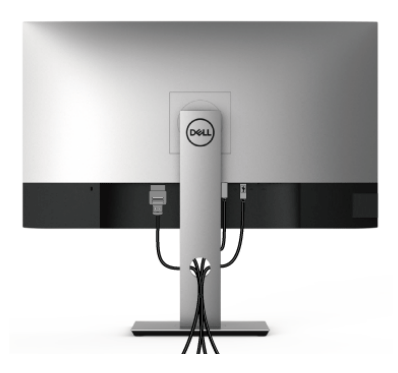

לאחר שחיברת את כל הכבלים הדרושים לצג ולמחשב (ראה [חיבור](#page-27-0) הצג חיבור הצג לקבלת מידע אודות חיבור הכבלים), נתב את הכבלים דרך הפתח כפי שמוצג למעלה.

### **הסרת מעמד הצג**

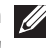

<span id="page-31-1"></span>**הערה: כדי למנוע שריטות במסך ה-LCD בעת הסרת המעמד, יש לוודא שהצג מונח על משטח נקי ורך.**

**הערה: ההוראות הבאות חלות רק על חיבור המעמד שנשלח עם הצג שלך. אם אתה מחבר מעמד שקנית מכל מקור אחר, עליך למלא אחר הוראות ההתקנה שנכללו עם המעמד.**

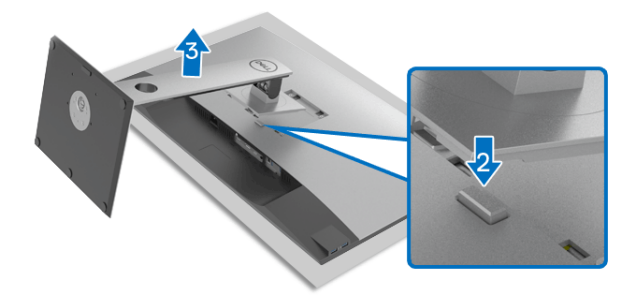

להסרת המעמד:

- **.1** יש להניח את את הצג על מטלית רכה או כרית.
	- **.2** לחץ והחזק את לחצן שחרור המעמד.
	- **.3** הרם את המעמד והרחק אותו מהצג.

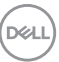

### **התקנת VESA על הקיר (אופציונלי)**

<span id="page-32-0"></span>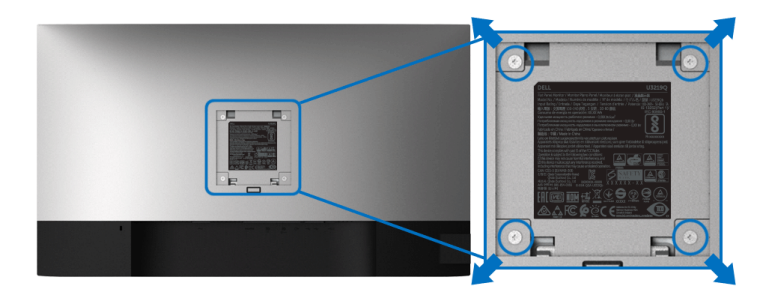

(מידות הבורג: 4M × 10 מ"מ).

יש לעיין בהוראות שצורפו לערכת התלייה על הקיר תואמת VESA.

- **.1** הנח את פנל הצג על מטלית רכה או כרית על שולחן שטוח ויציב.
	- **.2** הסר את המעמד. (ראה סעיף [הסרת](#page-31-1) מעמד הצג)
- **.3** בעזרת מברג פיליפס, הברג החוצה את ארבעת הברגים שמחזיקים את כיסוי הפלסטיק במקומו.
	- **.4** חבר את המסגרת של ערכת התלייה על הקיר אל הצג.
	- **.5** התקן את הצג על הקיר. למידע נוסף, עיין במסמכים שנשלחו עם ערכת ההתקנה על הקיר.

**הערה: מיועד לשימוש רק עם תושבת שצוינה להרכבה על הקיר מסוג UL עם קיבולת משקל או עומס של 23.2 ק"ג לפחות.**

# **הפעלת הצג**

### <span id="page-33-3"></span>**הפעל את הצג**

<span id="page-33-1"></span><span id="page-33-0"></span>לחץ על לחצן ההפעלה כדי להפעיל את הצג.

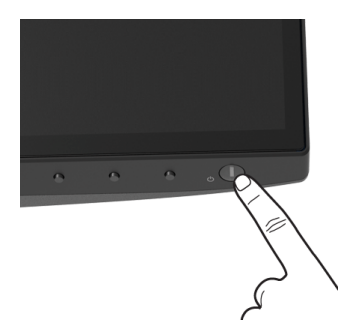

### **שימוש בפקדי הלוח הקדמי**

<span id="page-33-2"></span>יש להשתמש בלחצני הפקדים שבחזית הצג כדי לכוונן את ההגדרות.

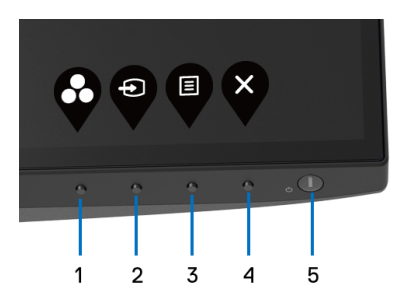

הטבלה הבאה מתארת את לחצני הלוח הקדמי:

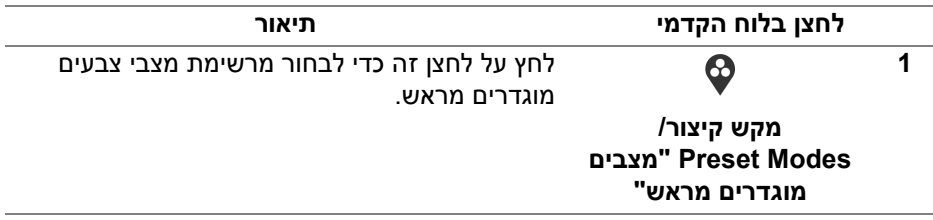

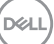

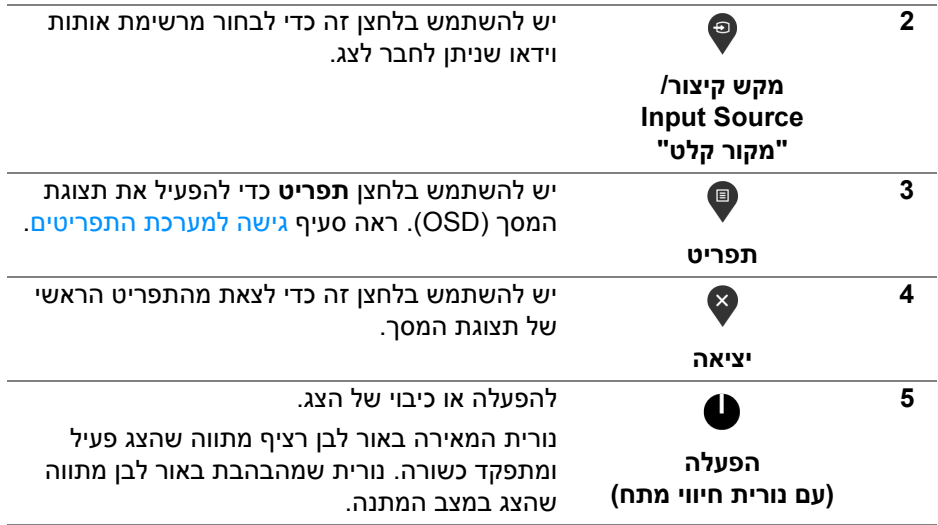

### **לחצן בלוח הקדמי**

<span id="page-34-0"></span>יש להשתמש בלחצנים שבחזית הצג כדי לכוונן את הגדרות התמונה.

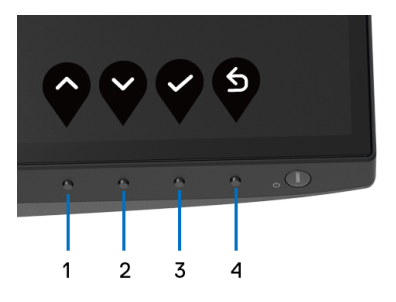

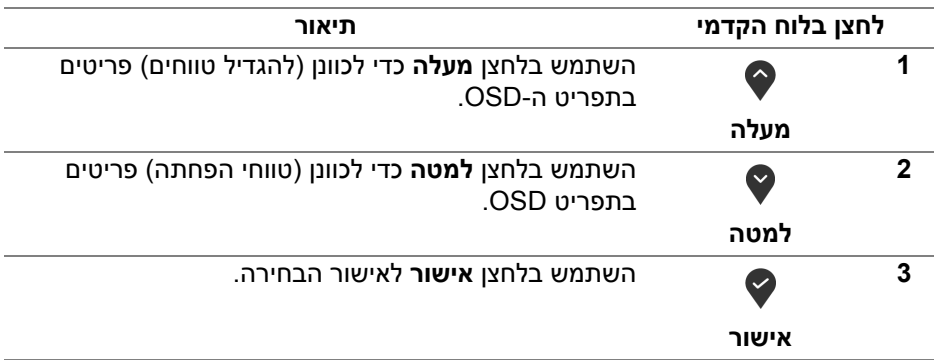

(dell

**הקודם**

❺

### **שימוש בתפריט תצוגת המסך (OSD(**

#### **גישה למערכת התפריטים**

- <span id="page-35-1"></span><span id="page-35-0"></span>**הערה: אם תשנה את ההגדרות ולאחר מכן תמשיך לתפריט אחר, או תצא מתפריט ה- OSD, הצג ישמור אוטומטית שינויים אלו. השינויים יישמרו גם אם תשנה את ההגדרות ותמתין עד שתפריט המסך ייעלם.**
	- **.1** לחץ על הלחצן כדי להפעיל את תפריט המסך וכדי להציג את התפריט הראשי.

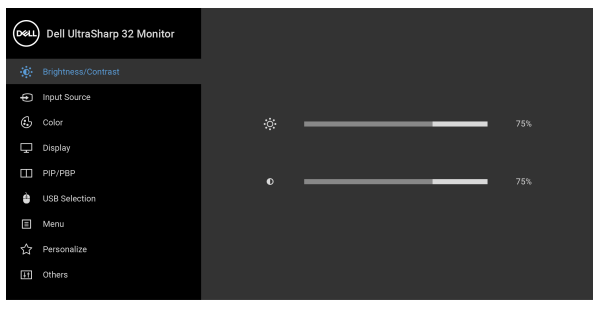

### $\bullet$   $\bullet$   $\bullet$

- **.2** לחץ על הלחצנים וכן על כדי לעבור בין אפשרויות ההגדרות השונות. כשאתה עובר בין סמלים, שם האפשרות הנבחרת יודגש. עיין בטבלה הבאה לקבלת רשימה מלאה של כל האפשרויות הזמינות עבור הצג.
- **3.** יש ללחוץ פעם אחת על הלחצן ♥ או ♥ או ♥ כדי להפעיל את האפשרות המודגשת.

**הערה: לחצני החצים (והלחצן 'אישור') המוצגים עשויים להיות שונים בהתאם לתפריט שבחרת. יש להשתמש בלחצנים הזמינים כדי לבצע את בחירתך.**

- **.4** לחץ על הלחצנים וכן כדי לבחור בפרמטר הרצוי.
- **.5** יש ללחוץ על כדי להיכנס לתפריט המשנה ולאחר מכן להשתמש בלחצני החיצים, בהתאם למחוונים שבתפריט כדי לבצע שינויים.
	- **.6** בחר באפשרות כדי לחזור לתפריט הראשי או כדי לצאת מתפריט המסך.

### DELI

**4**
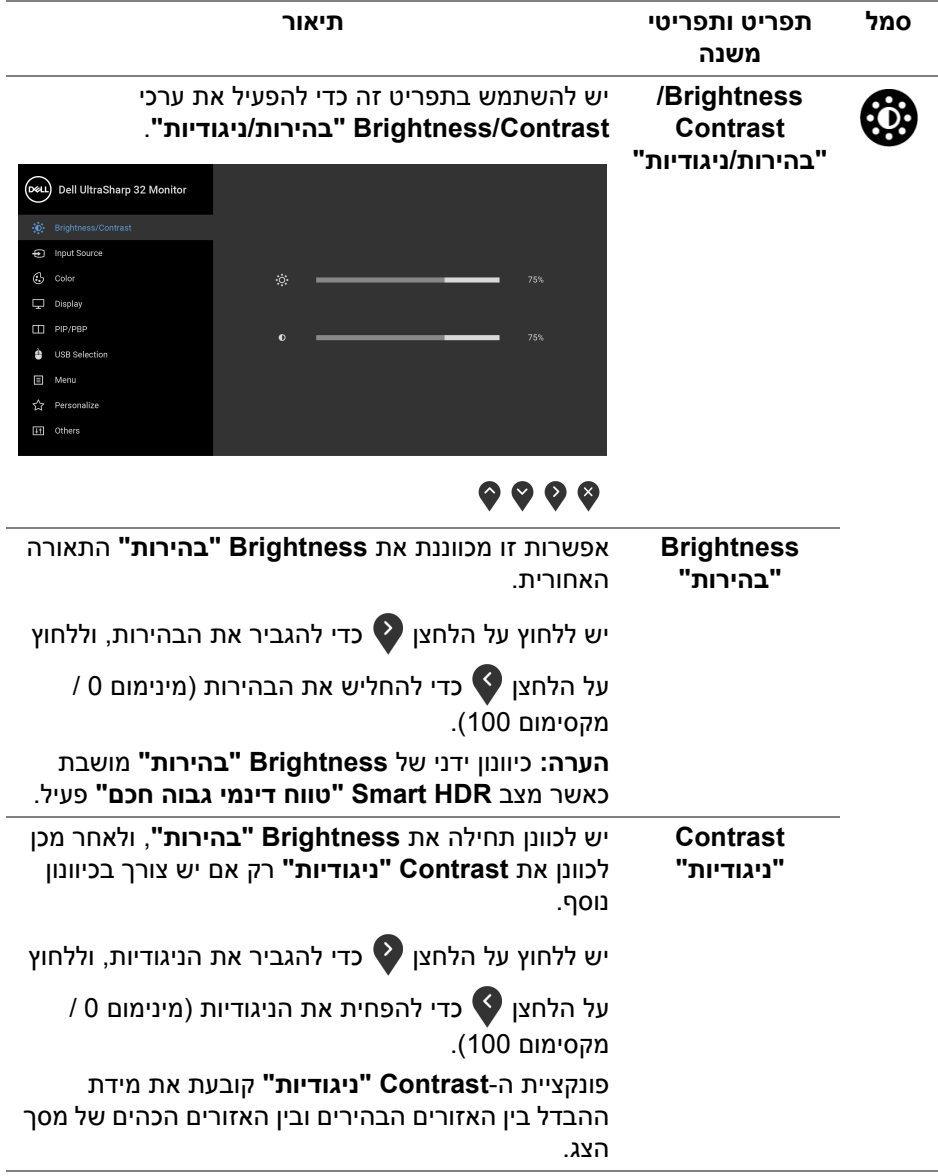

<span id="page-37-0"></span>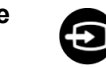

**Input Source "מקור קלט"**

יש להשתמש בתפריט **Source Input" מקור קלט"** כדי לבחור בין שני אותות וידיאו שונים שייתכן שמחוברים לצג שלך.

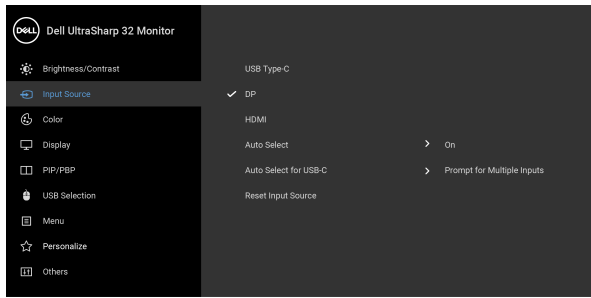

### $\bullet$   $\bullet$   $\bullet$

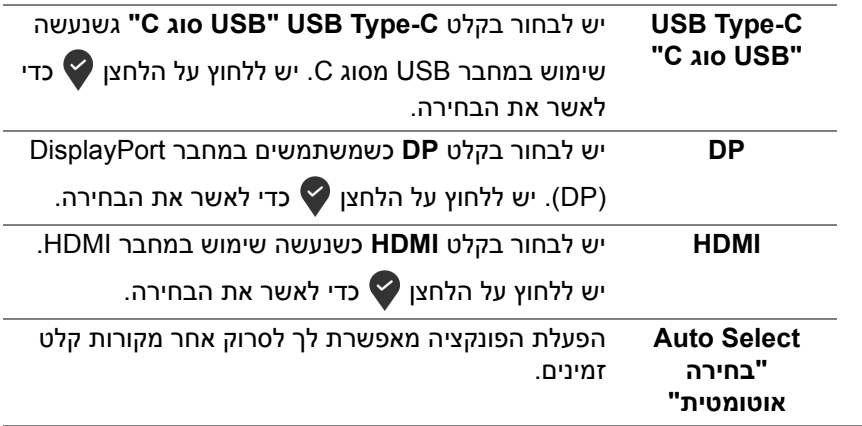

DELI

<span id="page-38-0"></span>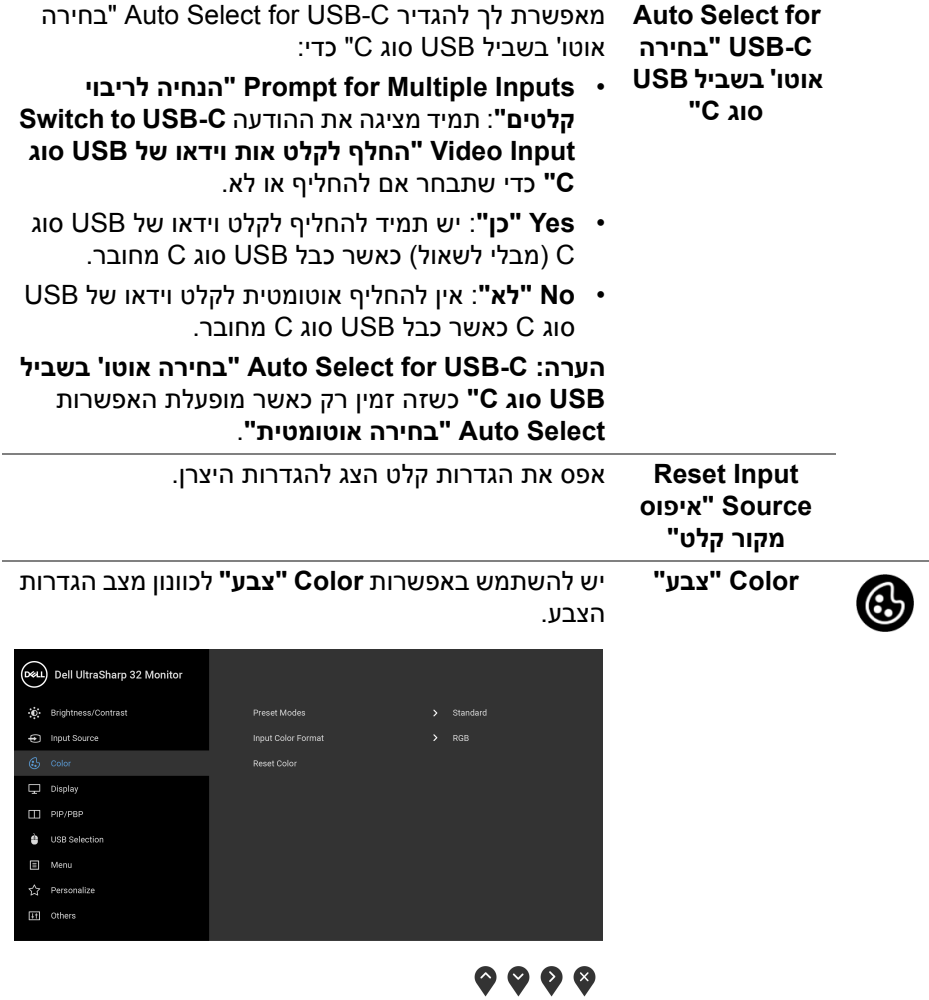

 $($ DELL $)$ 

**Preset Modes "מצבים מוגדרים מראש"**

#### מאפשר לך לבחור מרשימת מצבי צבעים מוגדרים מראש.

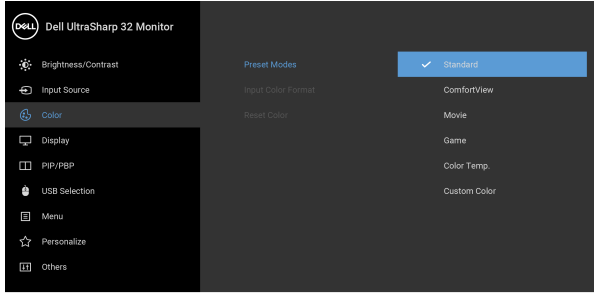

- **Standard" סטנדרטי"**: טוען את הגדרות ברירת המחדל לצבעי הצג. זוהי ברירת המחדל הקבועה מראש.
- **ComfortView**: מפחית את רמת האור הכחול הנפלט מהמסך על מנת להפוך את הצפייה נוחה יותר לעיניים.

**אזהרה: ההשפעות האפשריות לטווח-ארוך של פליטת אור כחול מהצג עלולות לגרום לפציעה גופנית, כגון מתח עיני דיגיטלי, עייפות לעיניים, ונזק לעיניים. שימוש בצג במשך פרקי זמן ממושכים עלול לגרום גם לכאבים גופניים כגון בצוואר, בידיים, בגב ובכתפיים.**

כדי להפחית את הסיכון למתח עיני ולכאבים בצוואר/ בזרועות/בגב/בכתפיים בעקבות שימוש בצג במשך פרקי זמן ארוכים, אנו מציעים:

- .1 להגדיר את המרחק מהמסך בין 20 אינץ' ל28- אינץ' (50 ס"מ עד 70 ס"מ) מהעיניים.
- .2 מצמץ לעתים תכופות כדי ללחלח את העיניים, או הרטב את העיניים עם מים לאחר שימוש ממושך בצג.
	- .3 לקחת הפסקות באופן קבוע ותכוף של 20 דקות כל שעתיים.
- .4 להסיר את המבט מהצג, ולהביט בעצם מרוחק במרחק של 20 רגל במשך 20 שניות לפחות במהלך ההפסקות.
- .5 בצע תרגילי התמתחות כדי לשחרר מתח מהצוואר/ הזרועות/הגב והכתפיים במהלך ההפסקות.

**DEL** 

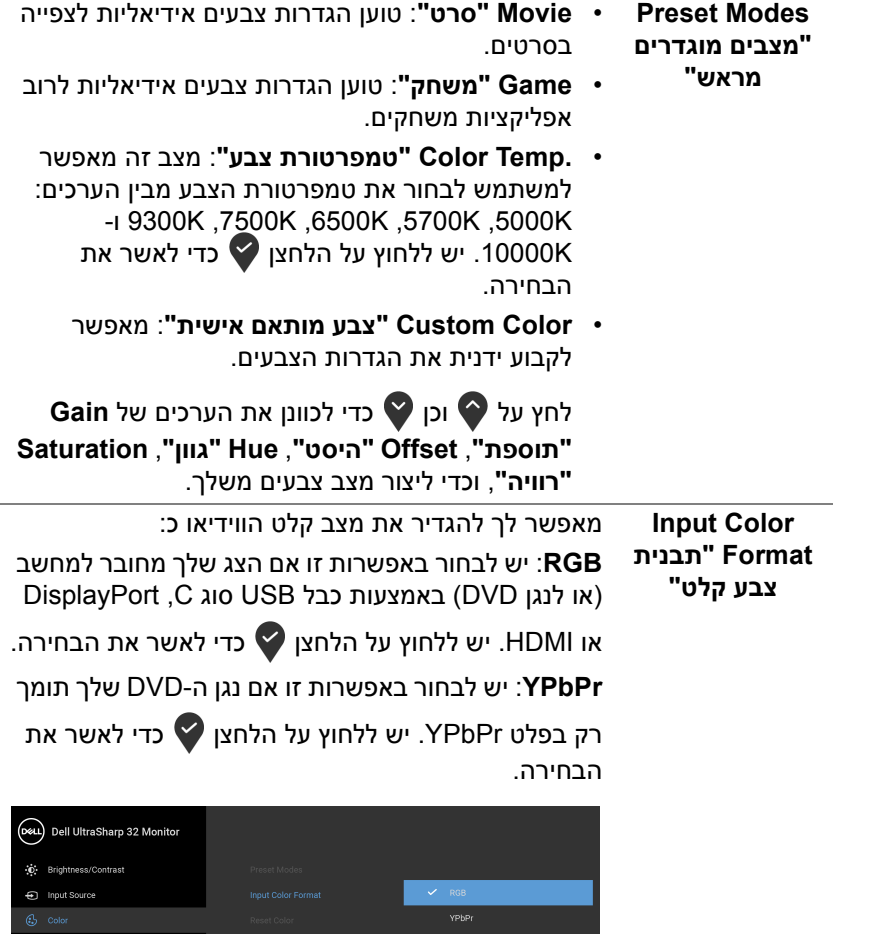

 $\sim$  RGB  $VPbPr$ 

 $\bullet\bullet\bullet\bullet$ 

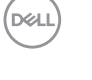

 $\overline{\mathbf{\nabla}}$  Display  $\Box$  PIP/PBP  $\bigoplus$  USB Selection  $\Box$  Menu [11] Others

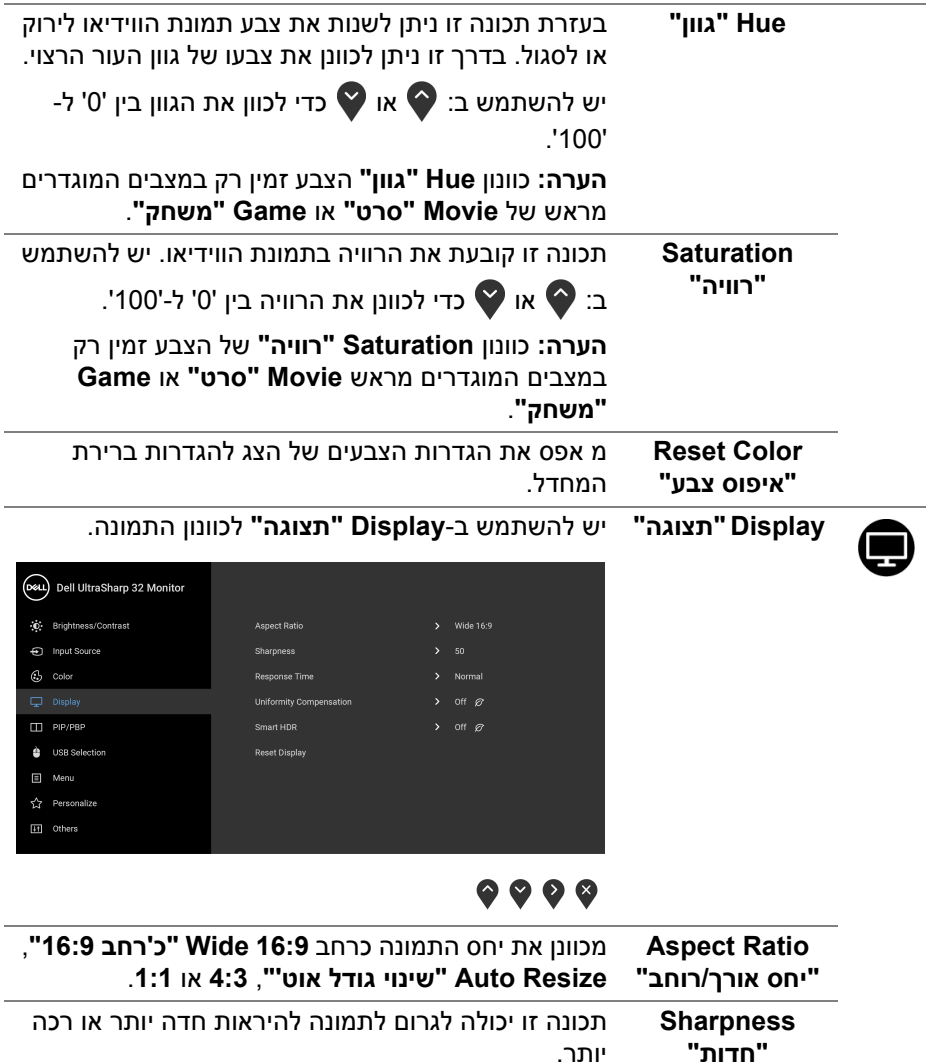

יותר. יש להשתמש ב:  $\bigcirc$  או  $\bigcirc$  כדי לכוונן את החדות בין '0' ל-'100'.

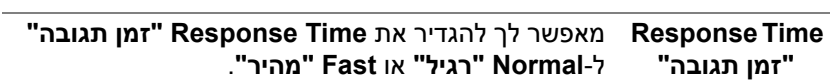

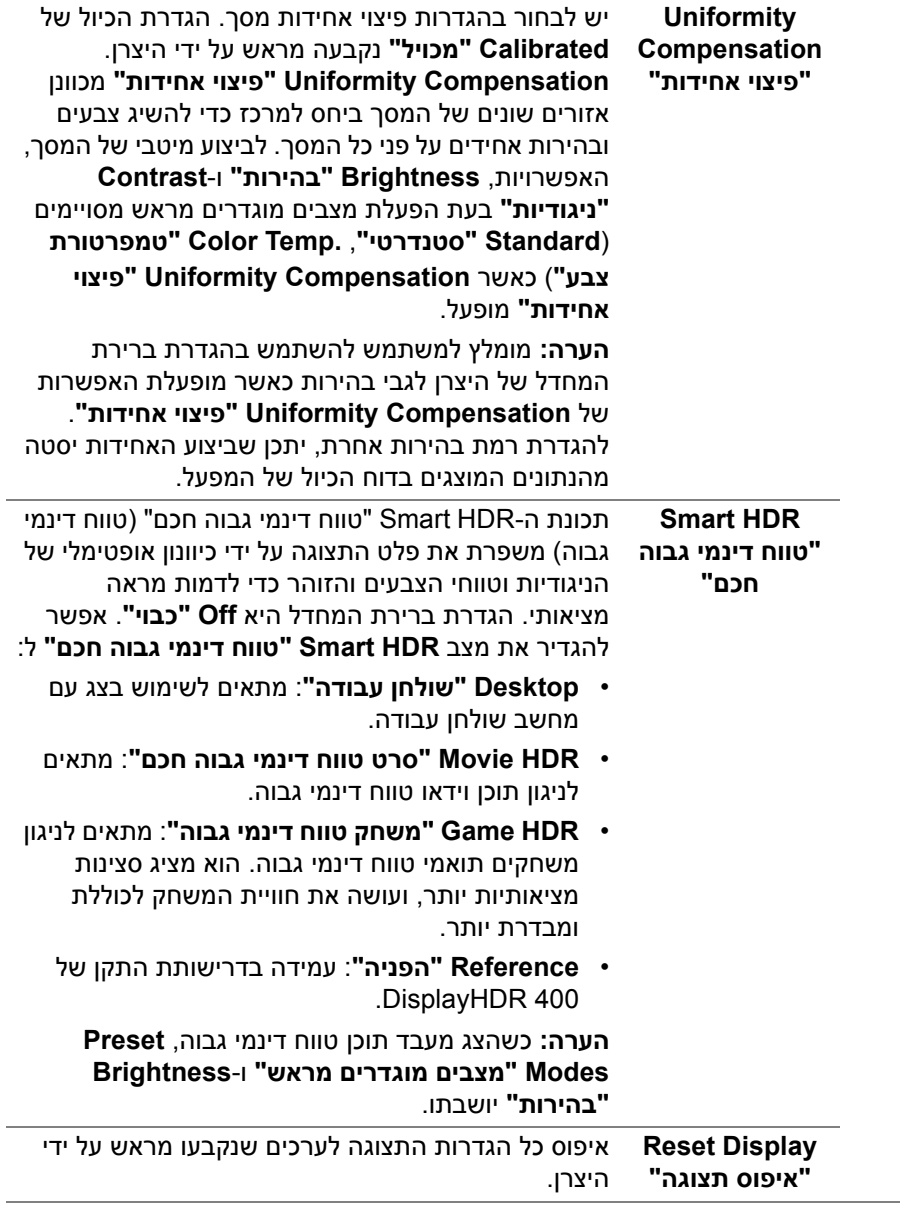

**PIP/PBP** פונקציה זו מעלה חלון המציג תמונה ממקור קלט אחר.

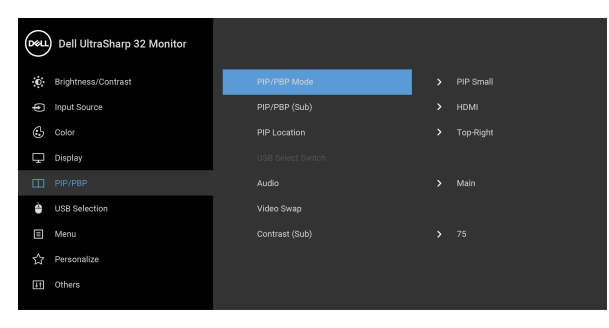

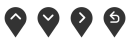

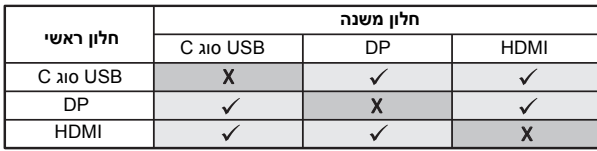

**הערה:** התמונות תחת PBP יוצגו במרכז הצג, ולא במסך מלא.

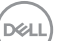

**PIP/PBP** Mode **"מצב תמונה בתוך תמונה/תמונה ליד תמונה"**

מכוונן את מצב **PIP/PBP**) תמונה בתוך תמונה/תמונה ליד תמונה) ל- **Small PIP" תמונה בתוך תמונה קטנה"**, **PIP Large" תמונה בתוך תמונה גדולה"**, או **PBP**. באפשרותך להשבית תכונה זו על ידי בחירה ב: **Off**

**"כבוי"**. יש ללחוץ על הלחצן כדי לאשר את הבחירה.

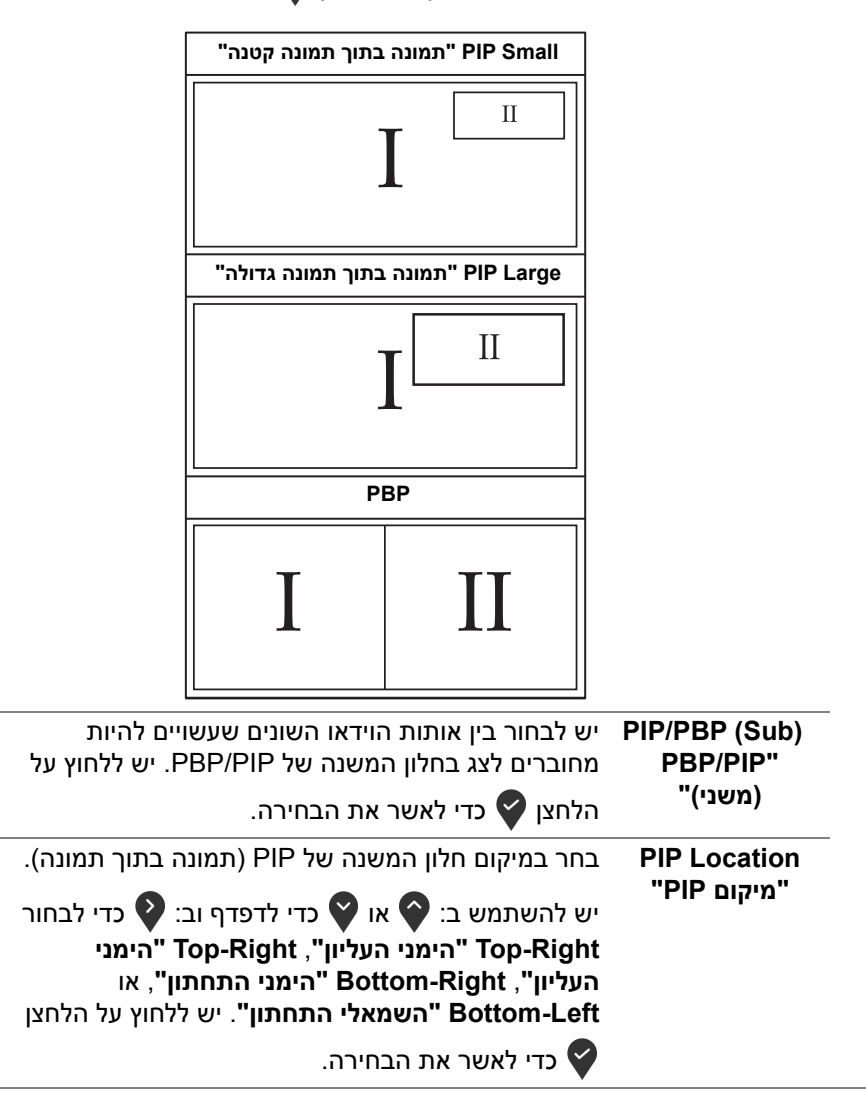

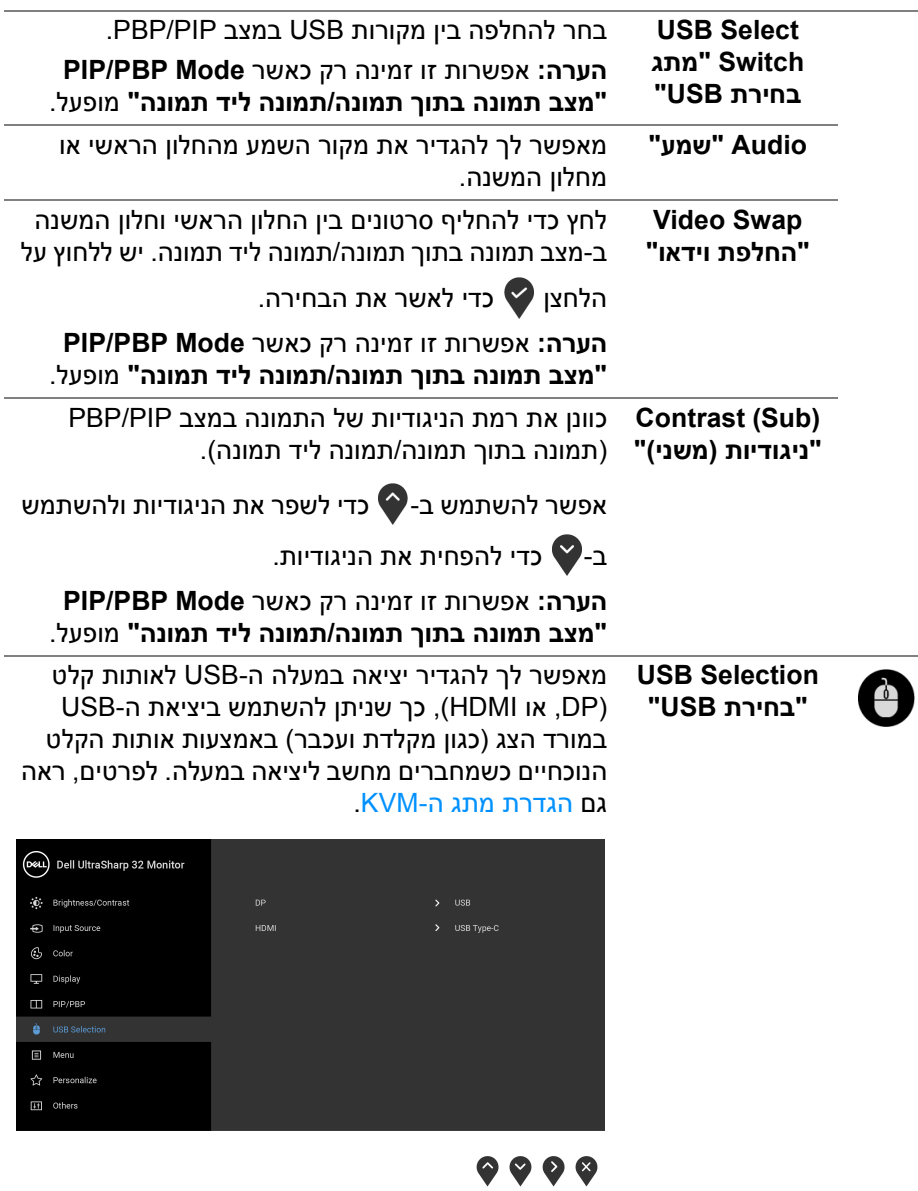

**הערה:** למניעת נזק או אובדן נתונים, יש לוודא שלא נעשה שימוש באף התקן אחסון USB על ידי המחשב שמחובר ליציאה במעלה של USB של הצג.

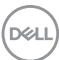

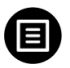

**Menu" תפריט"** יש לבחור באפשרות זו כדי לכוונן את ההגדרות שבתצוגת המסך, כגון שפות תצוגת המסך, משך הזמן להצגת התפריט וכדומה.

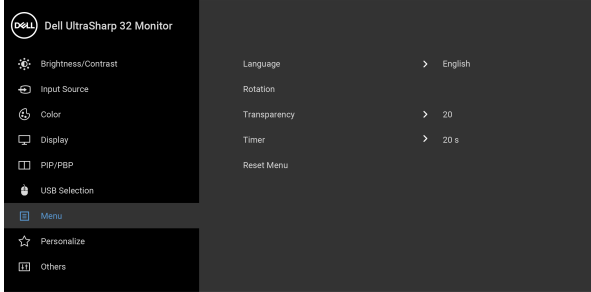

## $\bullet$   $\bullet$   $\bullet$

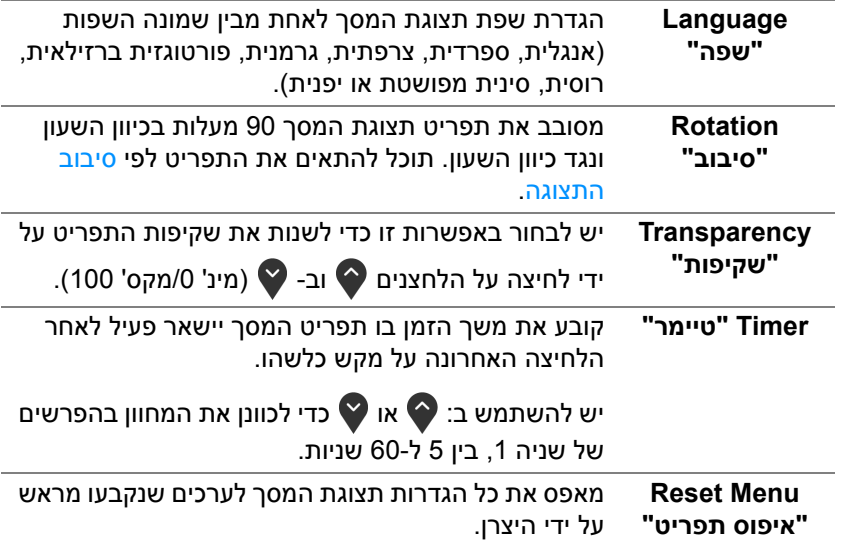

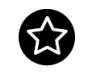

**Personalize "התאמה אישית"**

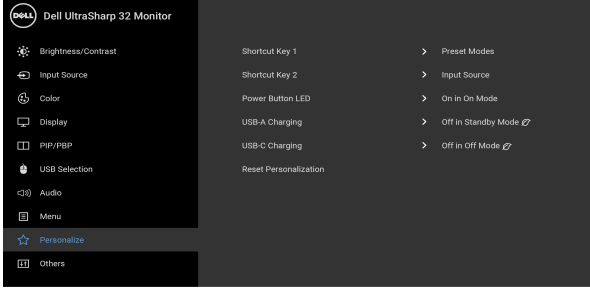

### $\bullet\bullet\bullet\bullet$

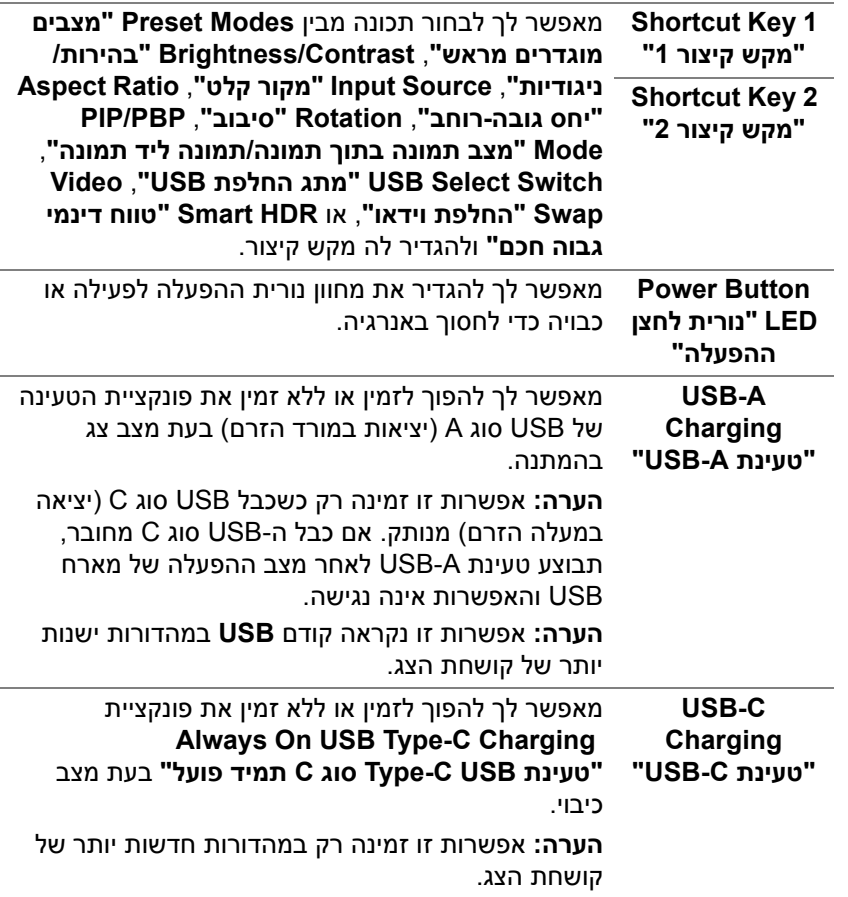

<span id="page-47-0"></span>(dell

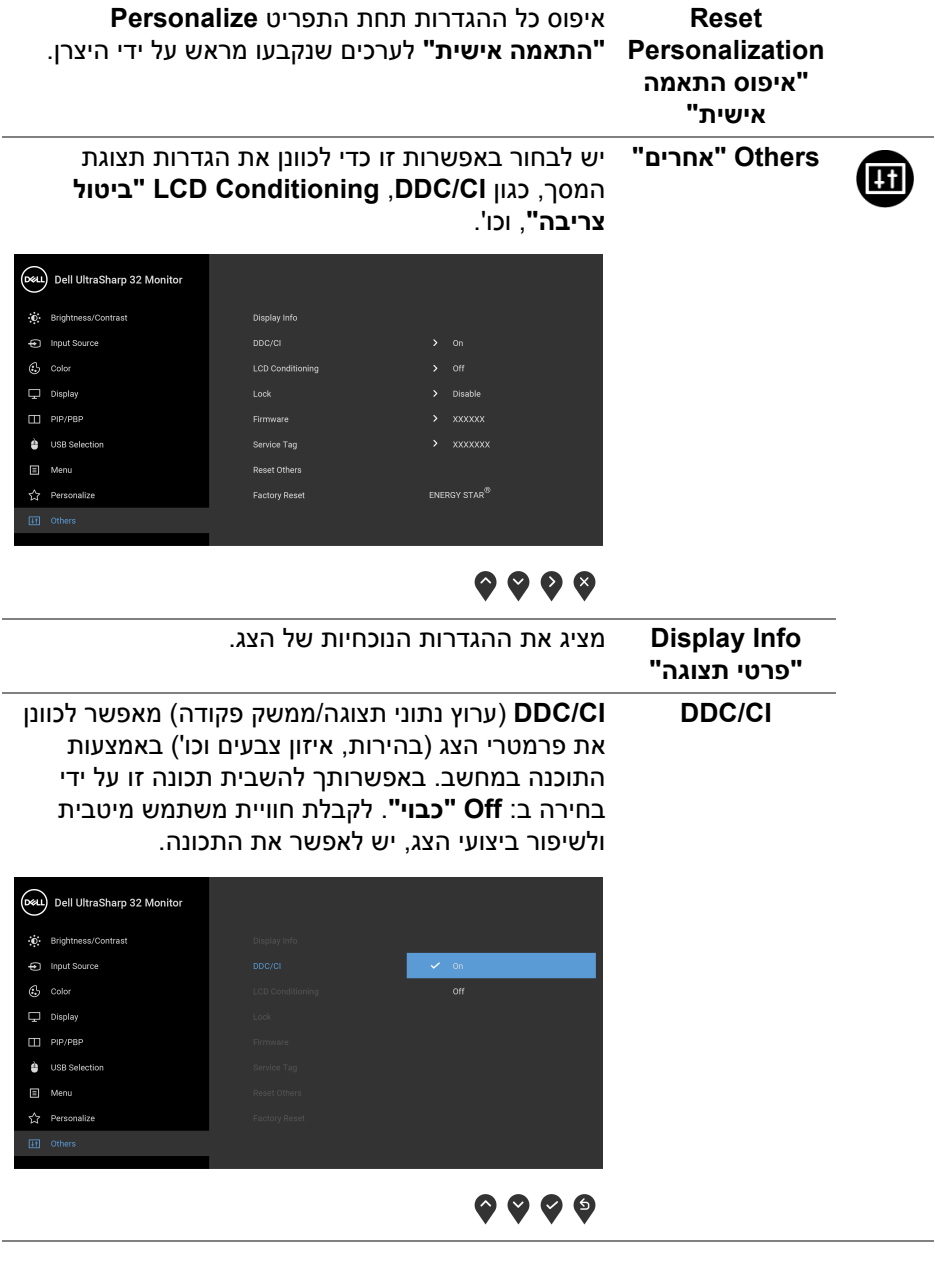

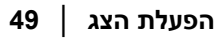

 $($ DELL

מסייע להפחית מקרים קלים של צריבת תמונה. תלוי ברמת הצריבה, ייתכן שפעולת התכנית תימשך זמן מה. ניתן לאפשר תכונה זו על ידי בחירה באפשרות **On" פעיל"**.

**LCD Conditioning "ביטול צריבה"**

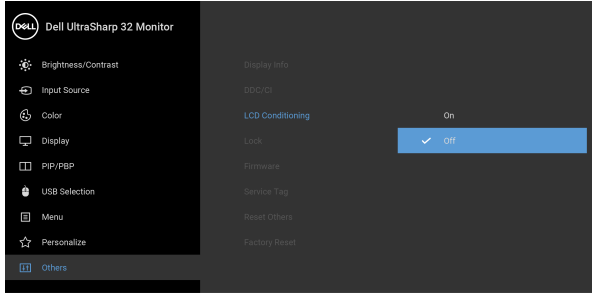

### <span id="page-49-0"></span>. . . .

**Lock" נעילה"** ניתן למנוע מאנשים לגשת לפקדים באמצעות נעילת לחצני הבקרה של הצג. זה מונע גם הפעלה בשוגג בהגדרת צגים מרובים זה-לצד-זה.

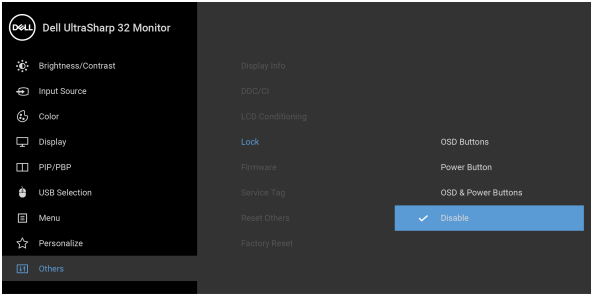

### $\bullet$   $\bullet$   $\bullet$

- **Buttons OSD" לחצני תצוגת מסך"**: כל לחצני תצוגת המסך (חוץ מלחצן ההפעלה) נעולים והמשתמש אינו יכול לגשת אליהם.
	- **Button Power" לחצן הפעלה"**: רק לחצן ההפעלה נעול והמשתמש אינו יכול לגשת אליו.
- **Buttons Power & OSD" לחצני תצוגת מסך ולחצן ההפעלה"**: גם לחצני תצוגת המסך וגם לחצן ההפעלה נעולים והמשתמש אינו יכול לגשת אליהם.

DEL

<span id="page-50-0"></span>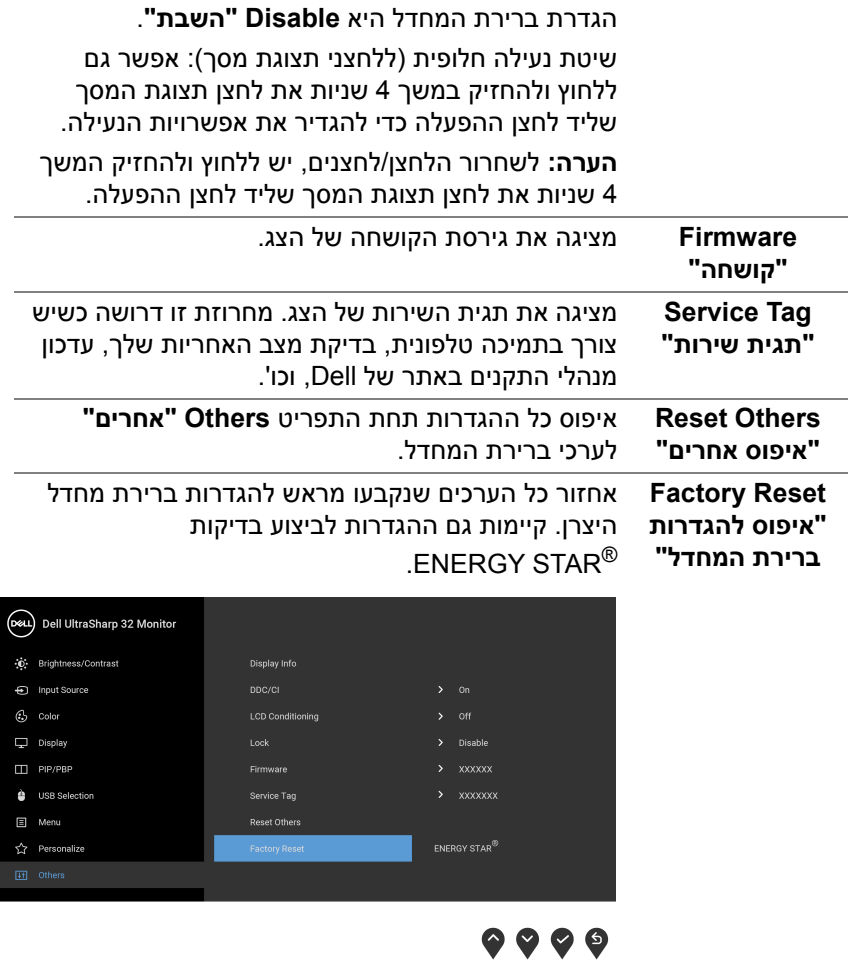

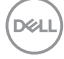

#### **הודעת אזהרה בתצוגת המסך**

אם הצג אינו תומך במצב רזולוציה מסוים, תוצג ההודעה הבאה:

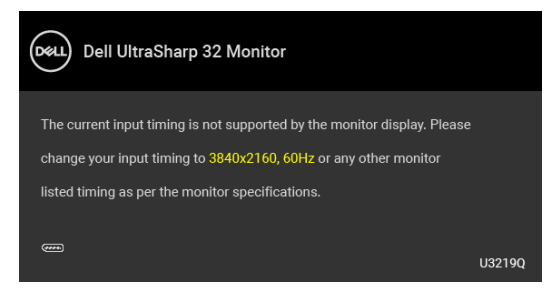

זה אומר שהצג אינו מצליח להסתנכרן עם האות שמגיע מהמחשב. ראה סעיף [מפרט](#page-12-0) הצג לקבלת טווחי התדר האופקי והאנכי בהם תומך הצג. המצב המומלץ הוא 3840 × .2160

**הערה: יתכן שההודעה תהיה שונה מעט בהתאם לאות הקלט המחובר.**

בעת ביצוע בפעם הראשונה כוונון לרמת **Brightness" בהירות"**, תופיע ההודעה הבאה:

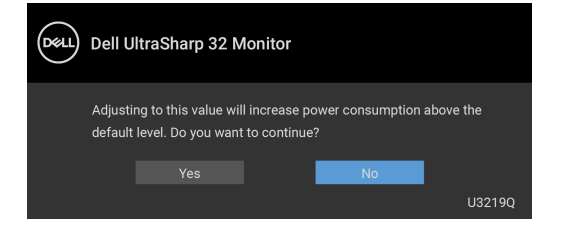

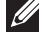

**הערה: אם בחרת Yes" כן", לא תופיע ההודעה בפעם הבאה שברצונך לשנות את הגדרת ה-Brightness" בהירות".**

כשמבוצע שינוי בפעם הראשונה של הגדרת ברירת המחדל של תכונות החיסכון בחשמל, כגון **Compensation Uniformity" פיצוי אחידות"**, **HDR Smart" טווח דינמי גבוה חכם"**, **Charging A-USB" טעינת A-USB"**, או **Charging C-USB" טעינת C-USB"**, תופיע ההודעה הבאה:

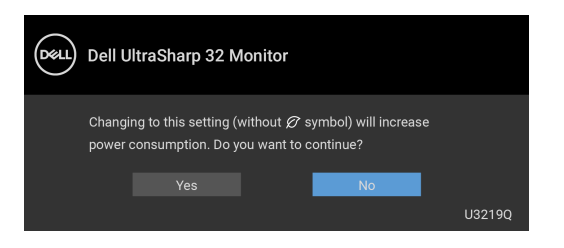

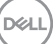

#### **הערה: אם בחרת Yes" כן" לאחת מהתכונות המוזכרות לעיל, לא תופיע ההודעה בפעם הבאה שבכוונתך לשנות את ההגדרות של תכונות אלו. כשמבוצע איפוס להגדרות היצרן, תופיע שוב ההודעה.**

ההודעה הבאה תוצג לפני השבתת הפונקציה **CI/DDC**:

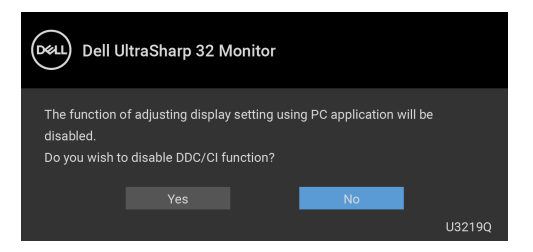

ההודעה הבאה תוצג לפני הפעלת הפונקציה **Lock" נעילה"**:

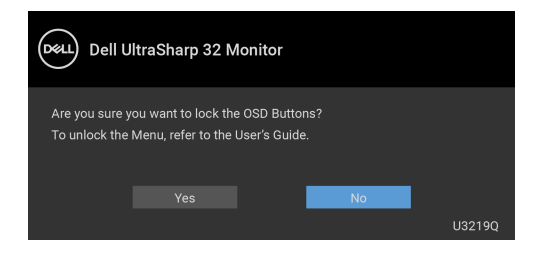

**הערה: יתכן שההודעה תהיה שונה מעט בהתאם להגדרות הנבחרות.**

כשהצג עובר למצב המתנה, תוצג ההודעה הבאה:

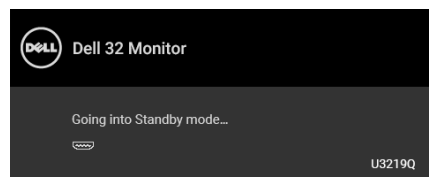

הפעל את המחשב והער את הצג כדי לגשת אל [OSD.](#page-35-0)

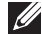

**הערה: יתכן שההודעה תהיה שונה מעט בהתאם לאות הקלט המחובר.**

DELI

תצוגת המסך תפעל במצב פעולה רגיל בלבד. אם תלחץ על לחצן כלשהו פרט ללחצן ההפעלה כאשר מחוץ למצב פעיל-כבוי, אחת ההודעות הבאות תוצג כתלות בקלט הנבחר:

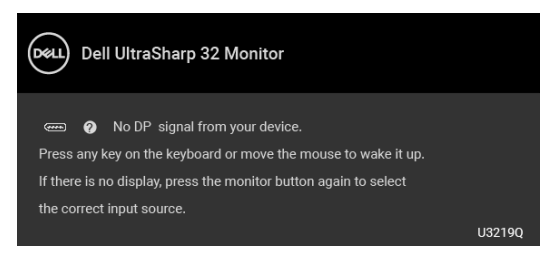

הפעל את המחשב ואת הצג כדי לגשת אל ה-[OSD.](#page-35-0)

**הערה: יתכן שההודעה תהיה שונה מעט בהתאם לאות הקלט המחובר.** כאשר מופעל **HDR Smart" טווח דינמי גבוה חכם"** ואתה מנסה לשנות את המצב המוגדר מראש, תופיע ההודעה הבאה:

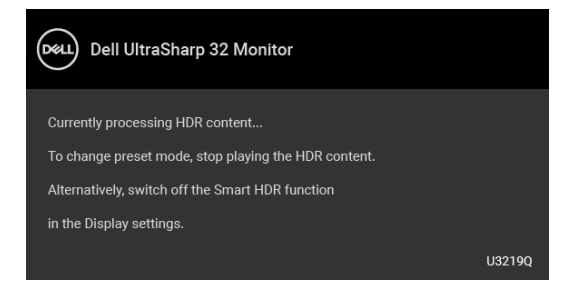

אם נבחר קלט USB סוג C, DisplayPort או HDMI והכבל המתאים אינו מחובר, תופיע תיבת דו שיח צפה כפי שמוצג להלן.

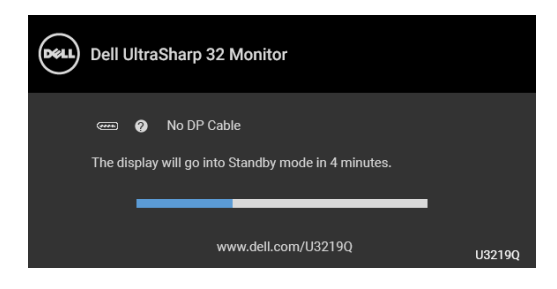

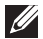

**הערה: יתכן שההודעה תהיה שונה מעט בהתאם לאות הקלט המחובר.**

אם Auto Select for USB "בחירה אוטו' בשביל USB סוג C" מאופשר כשהצג תחת קלט HDMI/DP ומחובר כבל USB סוג C למחברת שתומכת במצב חלופי של DP, תופיע ההודעה הבאה.

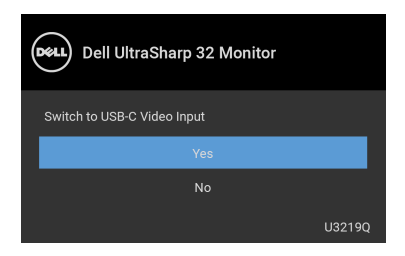

כשנבחרת האפשרות **Reset Factory" איפוס להגדרות ברירת המחדל"**, תופיע ההודעה הבאה:

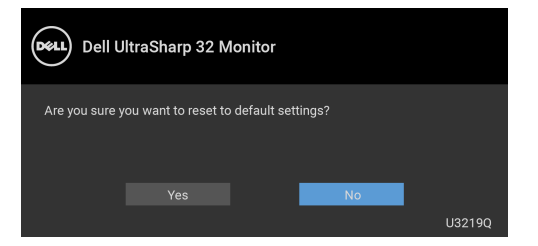

כשנבחרת האפשרות **Yes" כן"**, תופיע ההודעה הבאה:

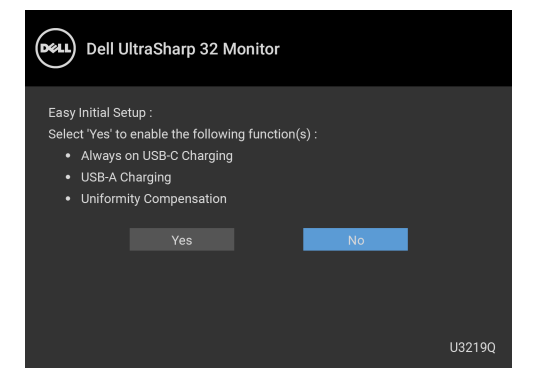

למידע נוסף, ראה פתרון [בעיות](#page-65-0).

DELI

### **הגדרת רזולוציה מקסימלית**

כדי להגדיר רזולוציה מיטבית עבור הצג:

8.1 : <sup>R</sup> 8 , או Windows ® 7 , Windows ® ב- Windows

- 8.1 , יש לבחור באריח שולחן העבודה כדי <sup>R</sup> 8 או Windows ® **.1** רק עבור Windows לעבור לשולחן עבודה קלאסי.
	- **.2** לחץ לחיצה ימנית בשולחן העבודה ובחר באפשרות **רזולוציית מסך**.
	- **.3** יש ללחוץ על הרשימה הנפתחת של **רזולוציית מסך**, ולבחור ב**3840**- **x**.**2160**
		- **.4** לחץ על **אישור**.

ר-10 <sup>®</sup> 10:

- **.1** יש ללחוץ עם הלחצן הימני על שולחן העבודה ולבחור באפשרות **הגדרות תצוגה**.
	- **.2** לחץ על **הגדרות תצוגה מתקדמות**.
	- **.3** יש ללחוץ על הרשימה הנפתחת של **רזולוציה** ולבחור **3840 x** .**2160**
		- **.4** לחץ על **החל**.

אם הערך 3840 x 2160 אינו מופיע, ייתכן שעליך לשדרג את מנהל ההתקן הגרפי. תלוי במחשב, יש לבצע את אחת הפעולות הבאות:

אם יש ברשותך מחשב שולחני או נייד של Dell:

• גלוש לאתר http://www.dell.com/support. הזן את תגית השירות שקיבלת, והורד את מנהל ההתקן העדכני עבור כרטיס הגרפיקה שלך.

אם המחשב שברשותך אינו תוצרת Dell) נייד או שולחני):

- גלוש לאתר התמיכה של המחשב, והורד את מנהלי התקני הגרפיקה העדכניים.
	- גלוש לאתר האינטרנט של כרטיס הגרפיקה והורד את מנהלי התקני הגרפיקה העדכניים.

### **הגדרת מתג ה-KVM**

<span id="page-56-0"></span>מתג ה-KVM המובנה מאפשר לך לשלוט בעד 2 מחשבים מערכת מקלדת ועכבר אחת שמחוברים אל הצג.

**a.** בעת חיבור **HDMI** + **USB** למחשב 1 ו-**DP** + **USB סוג C** למחשב :2

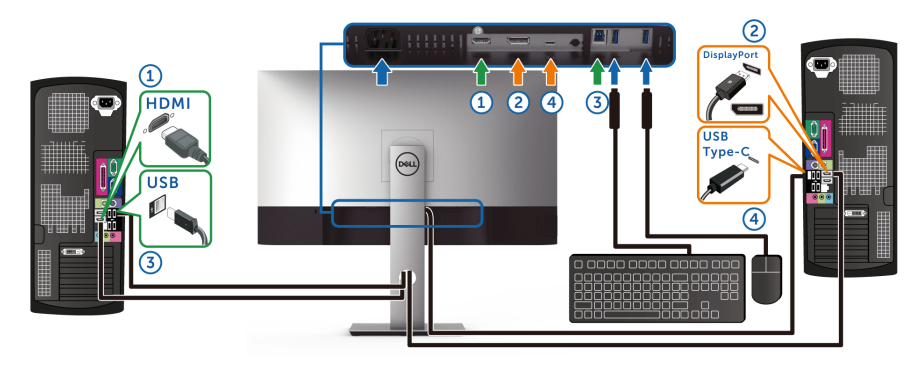

**הערה: חיבור ה-USB סוג C תומך כרגע רק בהעברת נתונים.**

יש לוודא ש-**Selection USB" בחירת USB "**בשביל **HDMI** מוגדרת ל-**USB** וש-**DP** מוגדרת ל-**USB סוג C**.

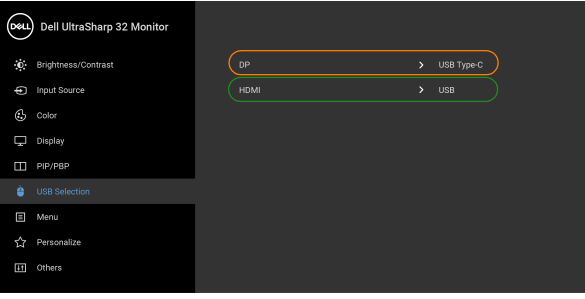

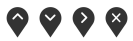

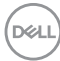

**b.** בעת חיבור **HDMI** + **USB** למחשב 1 ו-**USB סוג C** למחשב :2

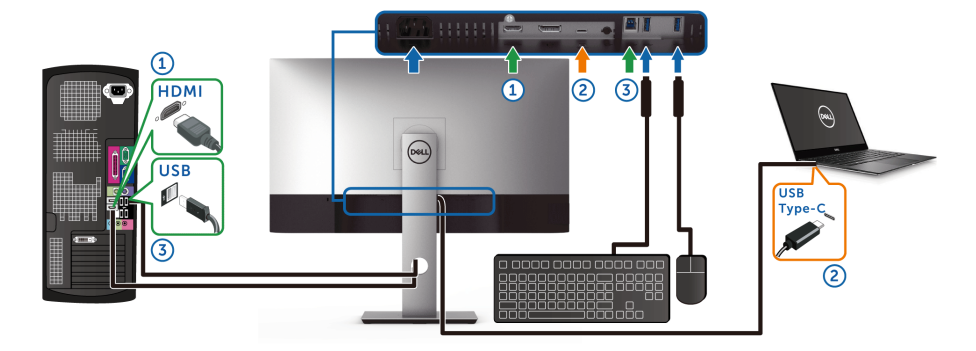

**הערה: חיבור ה-USB סוג C תומך כרגע בווידיאו ובהעברת נתונים.** יש לוודא ש-**Selection USB" בחירת USB "**בשביל **HDMI** מוגדרת ל-**USB**.

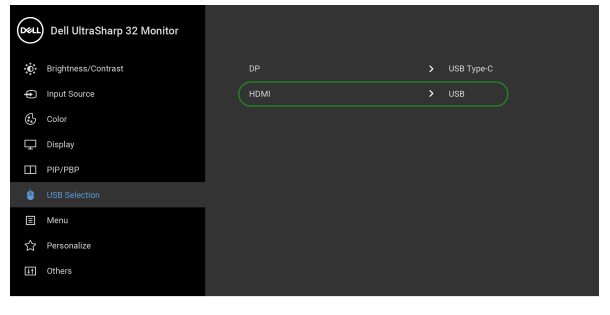

### $\bullet\bullet\bullet\bullet$

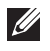

**הערה: הואיל ויציאת USB סוג C תומכת במצב החלופי של DisplayPort, אין צורך להגדיר את Selection USB" בחירת USB "ל-C-Type USB" USB סוג C".**

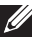

**הערה: בעת חיבור למקורות קלט וידיאו שונים שלא מוצגים למעלה, יש לפעול באותו אופן לקביעת הגדרות נכונות בשביל Selection USB" בחירת USB "כדי לשייך את היציאות.**

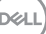

### **הגדרת ה-KVM Auto**

באפשרותך למלא אחר ההוראות להלן כדי להגדיר את Auto KVM בשביל הצג שלך:

**.1** יש לוודא ש- **Mode PBP/PIP" מצב תמונה בתוך תמונה/תמונה ליד תמונה"** הוא **Off" כבוי"**.

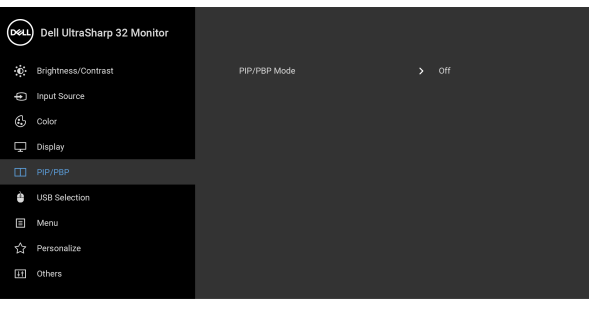

 $\bullet$   $\bullet$   $\bullet$ 

 $\bullet$   $\bullet$   $\bullet$ 

**.2** יש לוודא שהאפשרות **Select Auto" בחירה אוטומטית"** היא **On" פעיל"** ושהאפשרות **C-USB for Select Auto" בחירה אוטו' בשביל USB סוג C "**היא **Yes" כן"**.

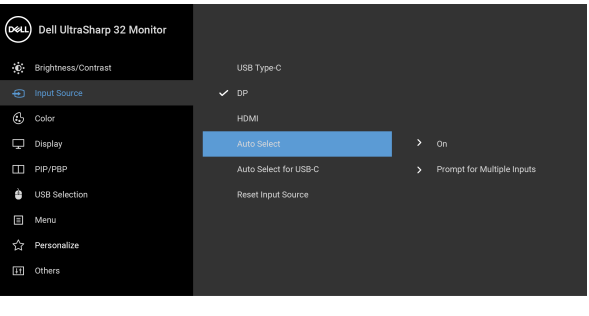

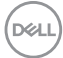

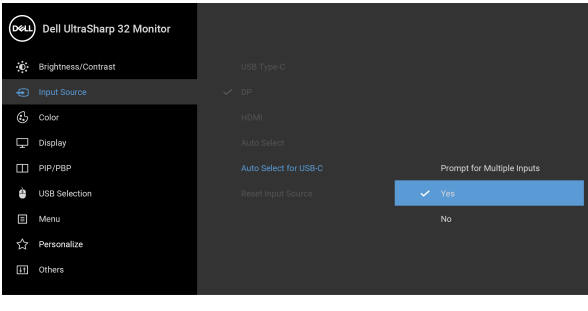

**.3** יש לוודא שיציאות ה-USB וקלטי הווידאו משויכים בהתאם.

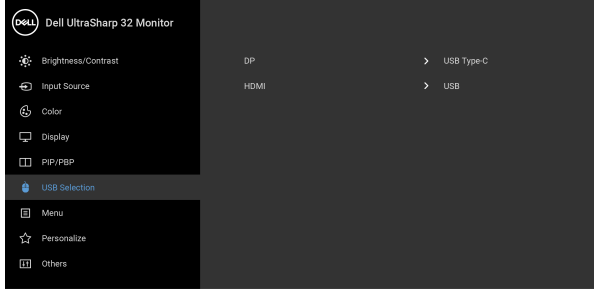

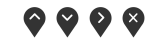

 $9999$ 

**הערה: לחיבור USB סוג C, לא נדרשת הגדרה נוספת.**

### **דרישות לצפייה או לניגון תוכן טווח דינמי גבוה**

#### **(1) במאצעות DVD BluRay Ultra או קונסולות משחק**

יש לוודא שנגן ה-DVD וקונסולות המשחק תומכות בטווח דינמי גבוה, למשל, Panasonic 900UB-DMP, S One Box-x, Pro 4PS. יש להוריד ולהתקין את מנהלי התקן גרטיס הגרפיקה (לאפליקציות מחשב), ראה להלן.

#### **(2) באמצעות מחשב**

יש לוודא שכרטיס הגרפיקה בשימוש תומך בטווח דינמי גבוה, למשל, תואם a2.0HDMI (עם אפשרות טווח דינמי גבוה) ומנהל התקן גרפיקת טווח דינמי גבוה מותקן. יש להשתמש באפליקציה שתומכת בנגן טווח דינמי גבוה, למשל, 17 PowerDVD Cyberlink, ואפליקציית TV and Movies של 10 Windows.

למשל, 8910XPS Dell, 5R Aurora Alienware, ביחד עם הכרטיסים הגרפיים הבאים.

מנהל התקן גרפיקה של Dell שתומך בטווח דינמי גבוה: כדאי לעיין בדף התמיכה של Dell כדי להוריד את מנהל התקן הגרפיקה העדכני שתומך בניגון טווח דינמי גבוה במחשב/ מחברת שלך.

Nvidia

כרטיסי Nvidia גרפיים שתומכים בטווח דינמי גבוה: 1070GTX, 1080GTX, 5000P, 6000P, וכו'. לטווח המלא של כרטיסי Nvidia גרפיים שתומכים בטווח דינמי גבוה, יש לעיין באתר של Nvidia [com.nvidia.www](www.nvidia.com)

מנהל התקן שתומך במצב ניגון במסך מלא (למשל משחקי מחשב, נגני UltraBluRay(, טווח דינמי גבוה במערכת ההפעלה 2 Redstone 10 Win: 381.65 ומעלה.

#### AMD

כרטיסי AMD גרפיים שתומכים בטווח דינמי גבוה: 480RX, 470RX, 460RX, 7100WX, 5100WX, 4100WX, וכו'. לטווח המלא של כרטיסי AMD גרפיים שתומכים בטווח דינמי גבוה, יש להיכנס לאתר www.amd.com. אפשר לבדוק מידע תמיכה על מנהל התקן טווח דינמי גבוה ולהוריד את מנהל ההתקן העדכני מהאתר www.amd.com

Intel) גרפיקה משולבת)

מערכת תומכת טווח דינמי גבוה: CannonLake או עדכנית יותר נגן טווח דינמי גבוה מתאים: אפליקציית TV and Movies של 10 Windows מערכת הפעלה עם תמיכת טווח דינמי גבוה: 3 Redstone 10 Windows מנהל התקן עם תמיכת טווח דינמי גבוה: יש לבקר באתר [com.intel.downloadcenter](downloadcenter.intel.com) להתקן טווח דינמי גבוה העדכני ביותר

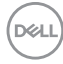

**הערה: לניגון טווח דינמי גבוה באמצעות מערכת הפעלה (למשל ניגון טווח דינמי גבוה בחלון במסגרת שולחן העבודה) נדרשת 2 Redstone 10 Win או עדכנית יותר עם אפליקציות נגן הולמות, כגון 17PowerDVD. לניגון תוכן מוגן נדרשת תוכנה ו/או חומרת DRM הולמות, למשל, TMPlayready Microsoft. יש לעיין באתר של Microsoft למידע תמיכה על טווח דינמי גבוה.**

#### **שימוש במתקן ההטיה, במעמד המסתובב ובתוספת האנכית**

<span id="page-61-0"></span>**הערה: ההוראות הבאות חלות רק על חיבור המעמד שנשלח עם הצג שלך. אם אתה מחבר מעמד שקנית מכל מקור אחר, עליך למלא אחר הוראות ההתקנה שנכללו עם המעמד.**

#### **הטיה, סביבול**

כאשר המעמד מחובר לצג, תוכל להטות ולסובב את הצג לזווית הצפייה הנוחה ביותר.

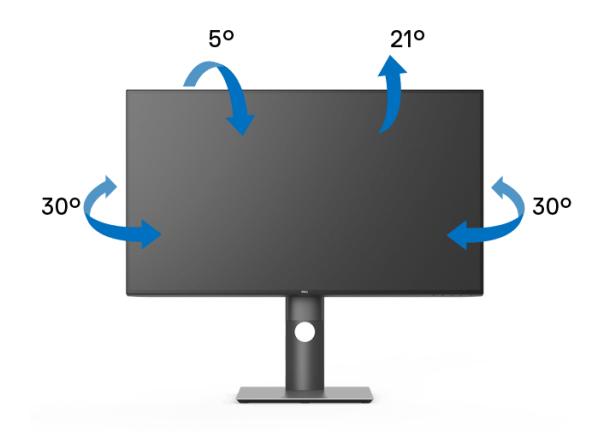

**הערה: המעמד לא מותקן במפעל לפני שהוא נשלח.**

**DEL** 

**הרחבה אנכית**

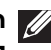

<span id="page-62-0"></span>**הערה: המעמד מגיע לגובה של 150 מ"מ. התרשים שבהמשך מדגים כיצד יש להאריך את המעמד אנכית.**

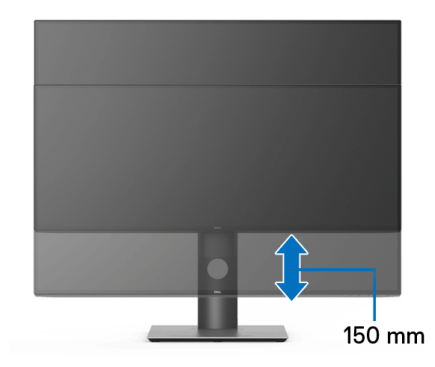

#### **סיבוב הצג**

לפני שתסובב את הצג, עליו להיות מוארך לגמרי אנכית ([הרחבה](#page-62-0) אנכית) ומוטה לגמרי למעלה כדי שלא לפגוע בתחתית הצג.

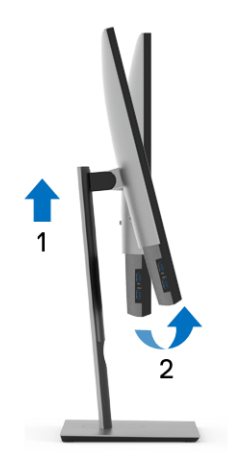

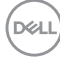

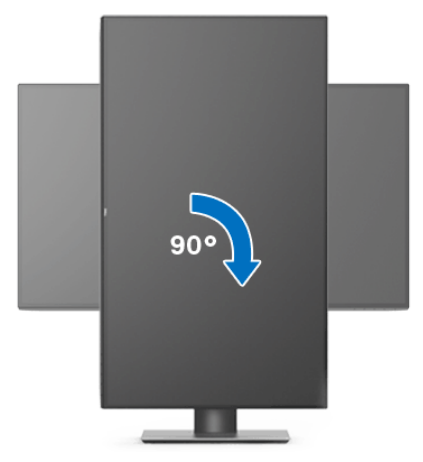

**יש לסובב כנגד כיוון השעון**

**יש לסובב בכיוון השעון**

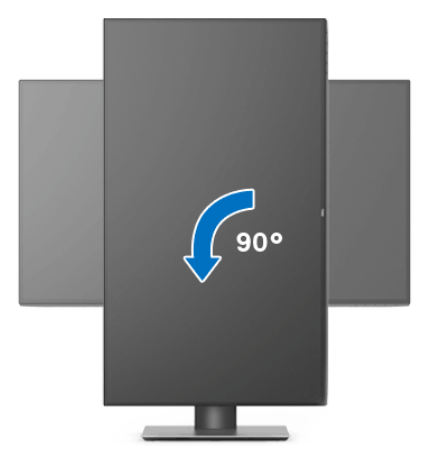

**הערה: כדי לסובב את התצוגה (לרוחב לעומת אנכי) עם מחשב Dell שברשותך, עליך להשתמש במנהל ההתקן הגרפי מעודכן שאינו כלול בחבילת הצג. להורדת מנהל התקן הגרפיקה, בקר בכתובת** [support/com.dell.www](www.dell.com/support)**, עבור לאזור ההורדה בחלק מנהלי התקן וידיאו להורדת העדכונים האחרונים של מנהלי התקנים.**

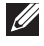

**הערה: במצב תכן שהביצועים, פגעו כאשר תשתמש ביישומים גרפיים כבדים (כגון משחקים תלת ממדיים).**

DØL

#### **התאמת הגדרות תצוגת הסיבוב של המערכת**

לאחר שסובבת את הצג, עליך לבצע את הפעולות להלן כדי להתאים את הגדרות תצוגת הסיבוב של המערכת.

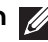

**הערה: אם אתה משתמש בצג עם מחשב שאינו מתוצרת Dell, עליך לבקר בדף מנהלי התקני הגרפיקה באתר היצרן לקבלת מידע אודות סיבוב ה"תוכן" בתצוגה.**

כדי להתאים את הגדרות תצוגת הסיבוב:

- **.1** לחץ לחיצה ימנית בשולחן העבודה ובחר באפשרות **מאפיינים**.
	- **.2** עבור לכרטיסיה **הגדרות** ובחר **מתקדם**.
- **.3** אם מותקן במחשב כרטיס מסך מסוג ATI, עבור לכרטיסייה **סיבוב** וקבע את זווית הסיבוב המועדפת.
- **.4** אם מותקן כרטיס מסך מסוג nVidia, יש ללחוץ על הכרטיסיה **nVidia**, ולבחור בעמודה השמאלית **NVRotate**, ולאחר מכן לבחור בזווית הסיבוב המועדפת.
- , יש לבחור בכרטיסיית הגרפיקה של **Intel**, ללחוץ <sup>R</sup> **.5** אם מותקן כרטיס מסך מסוג Intel על האפשרות **מאפייני גרפיקה**, לבחור בכרטיסיה **סיבוב**, ולהגדיר את זווית הסיבוב המועדפת.

**הערה: אם אפשרות הסיבוב אינה מוצגת או שאינה פועלת כשורה, יש לבקר באתר** [support/com.dell.www](www.dell.com/support) **ולהוריד את מנהל ההתקן המעודכן עבור כרטיס הגרפיקה שברשותך.**

# <span id="page-65-0"></span>**פתרון בעיות**

**אזהרה: לפני שתתחיל בהליך כלשהו מסעיף זה, יש למלא אחר** הוראות [בטיחות](#page-73-0)**.**

#### **בדיקה עצמית**

הצג שברשותך כולל תכונת בדיקה עצמית אשר מוודאת כי הוא פועל בצורה תקינה. אם הצג והמחשב מחוברים בצורה תקינה אך מסך הצג נשאר חשוך, הפעל את הבדיקה העצמית של הצג באמצעות ביצוע הפעולות הבאות:

- **.1** כבה את המחשב ואת הצג.
- **.2** נתק את כבל הווידיאו מגב המחשב.
	- **.3** הדלק את הצג.

תיבת הדו-שיח הצפה תוצג (על רקע שחור) אם הצג פועל ואינו מזהה אות וידיאו. כאשר הצג נמצא במצב בדיקה עצמית, נורית חיווי ההפעלה תאיר בצבע לבן רציף. כמו כן, כתלות בכניסה הנבחרת, אחת מתיבות הדו שיח הבאות תוצגנה.

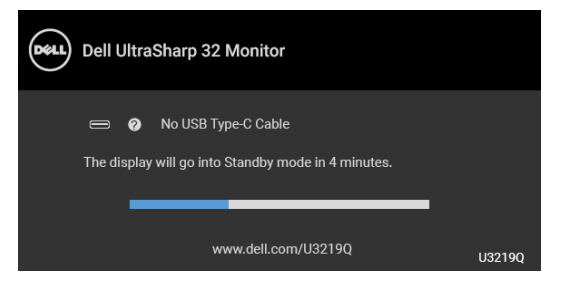

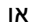

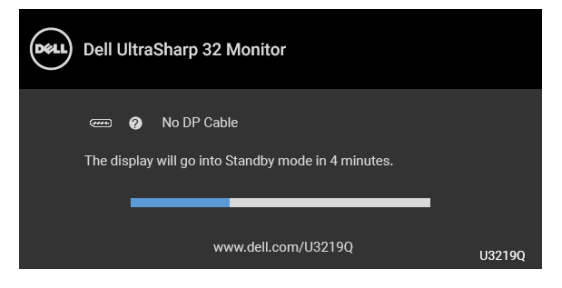

או

**DEL** 

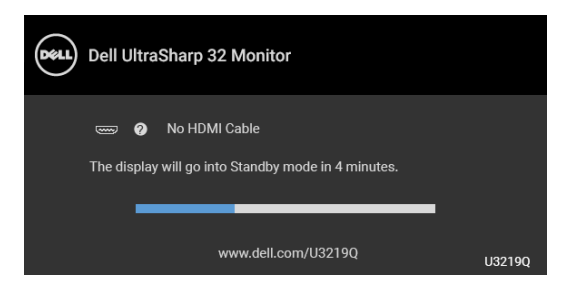

- **.4** תיבה זו מופיעה גם במהלך הפעלה רגילה של המערכת אם כבל הווידיאו מתנתק או ניזוק.
- **.5** כבה את הצג וחבר בחזרה את כבל הווידיאו; לאחר מכן, הדלק את המחשב ואת הצג.

אם לאחר שביצעת את ההליך הקודם מסך הצג עדיין חשוך, יש לבדוק את שלט הוידאו ואת המחשב, בגלל שהצג פועל כשורה.

#### **אבחון מובנה**

הצג כולל כלי אבחון מובנה בעזרתו אפשר לקבוע אם אופן הפעולה החריג בו נתקלת קשור לצג או למחשב ולכרטיס המסך שלו.

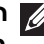

**הערה: תוכל להפעיל את האבחון הפנימי רק כאשר כבל הוידיאו מנותק והצג במצב בדיקה עצמית.**

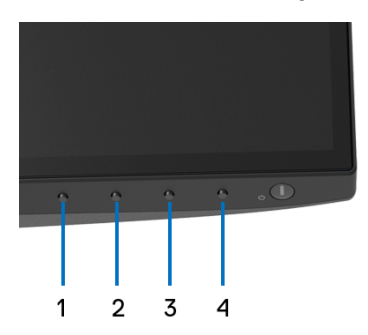

להפעלת האבחון המובנה:

- **.1** יש לוודא שהמסך נקי (אין חלקיקי אבק על משטח המסך).
- **.2** יש לנתק את כבל/י הוידאו שבגב המחשב או הצג. הצג יעבור אז למצב בדיקה עצמית.
	- **.3** לחץ והחזק את **לחצן 1** בפנל הקדמי במשך 5 שניות. יופיע מסך אפור.
		- **.4** יש לבדוק בקפידה את המסך ולנסות לאתר חריגות.
		- **.5** יש ללחוץ שוב על **לחצן 1** בפנל הקדמי. צבע המסך ישתנה לאדום.

**.6** בדוק את התצוגה ונסה לאתר חריגות.

**.7** יש לחזור על שלבים 5 ו6- כדי לבדוק את התצוגה במסכי ירוק, כחול, שחור, לבן וטקסט.

הבדיקה תסתיים כאשר יופיע מסך הטקסט. ליציאה, לחץ פעם נוספת על **לחצן** .**1**

אם לא זיהית חריגות כלשהן במסך כאשר השתמשת בכלי האבחון המובנה, הצג פועל כשורה. בדוק את כרטיס המסך ואת המחשב.

### **טעינת USB C-Type סוג C תמיד פועל**

הצג מאפשר לך לטעון את המחברת או המכשירים הניידים שלך באמצעות כבל ה-USB סוג C, אפילו כשהצג כבוי. למידע נוסף, ראה [Charging C-USB"](#page-47-0) טעינת C-USB". תכונה זו זמינה רק כשמהדורת קושחת הצג היא 106B3M או מאוחרת יותר.

ניתן לאמת את מהדורת הקושחה הנוכחית שלך ב: [Firmware"](#page-50-0) קושחה".

אם זה לא זמין, יש להיכנס לאתר התמיכה בהורדות של Dell למתקין היישומים האחרון (**exe.Utility Update Firmware Monitor** (ולעיין במדריך למשתמש של הוראות לעדכון הקושחה: [Q3219U/com.dell.www](www.dell.com/U3219Q).

#### **בעיות נפוצות**

הטבלה הבאה מכילה מידע כללי לגבי בעיות שכיחות בצג ופתרונות אפשריים:

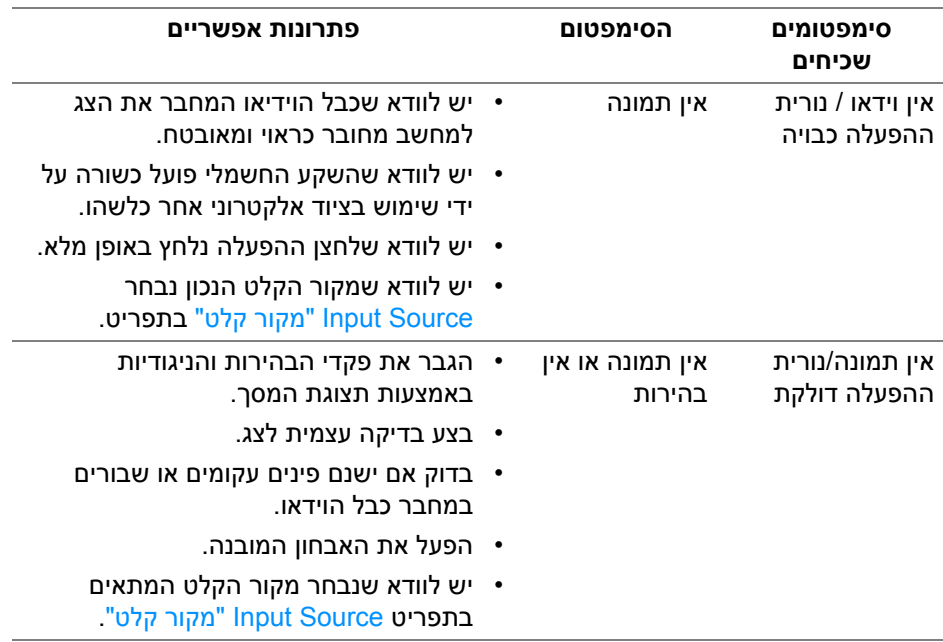

DØ

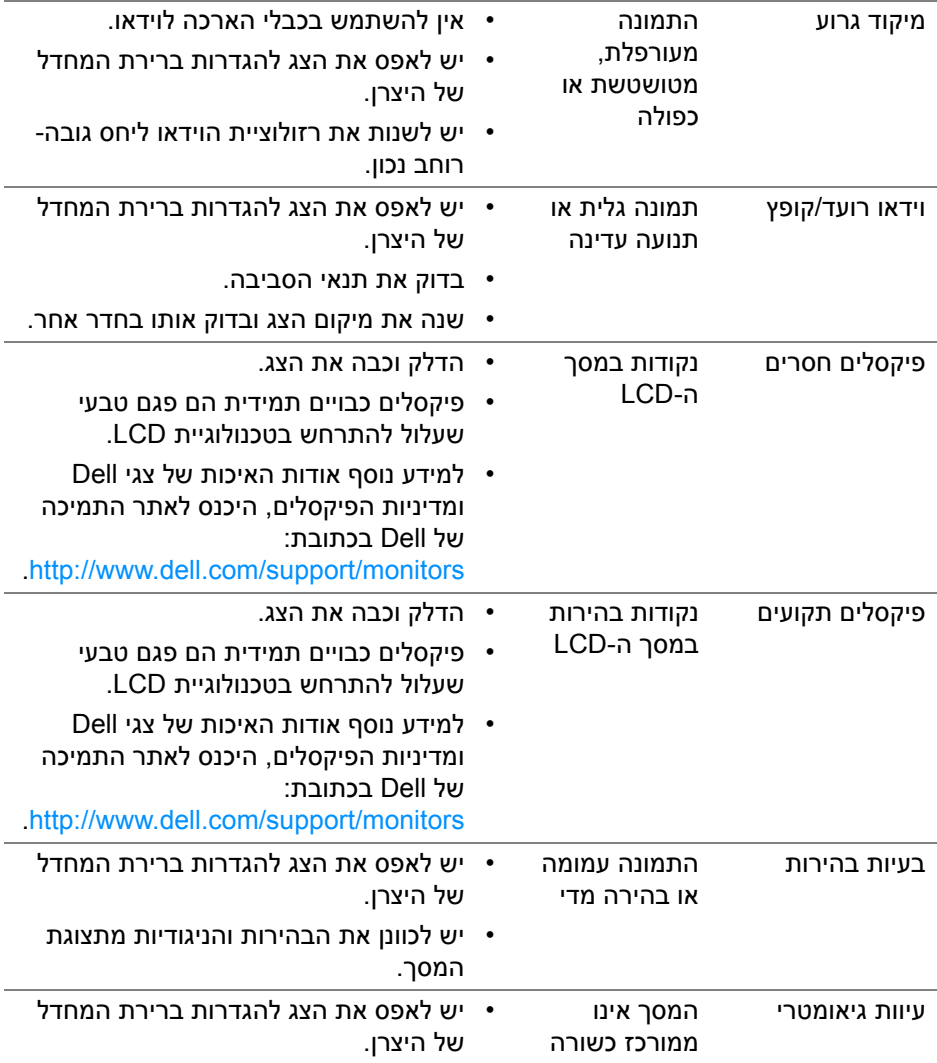

 $($ DELL

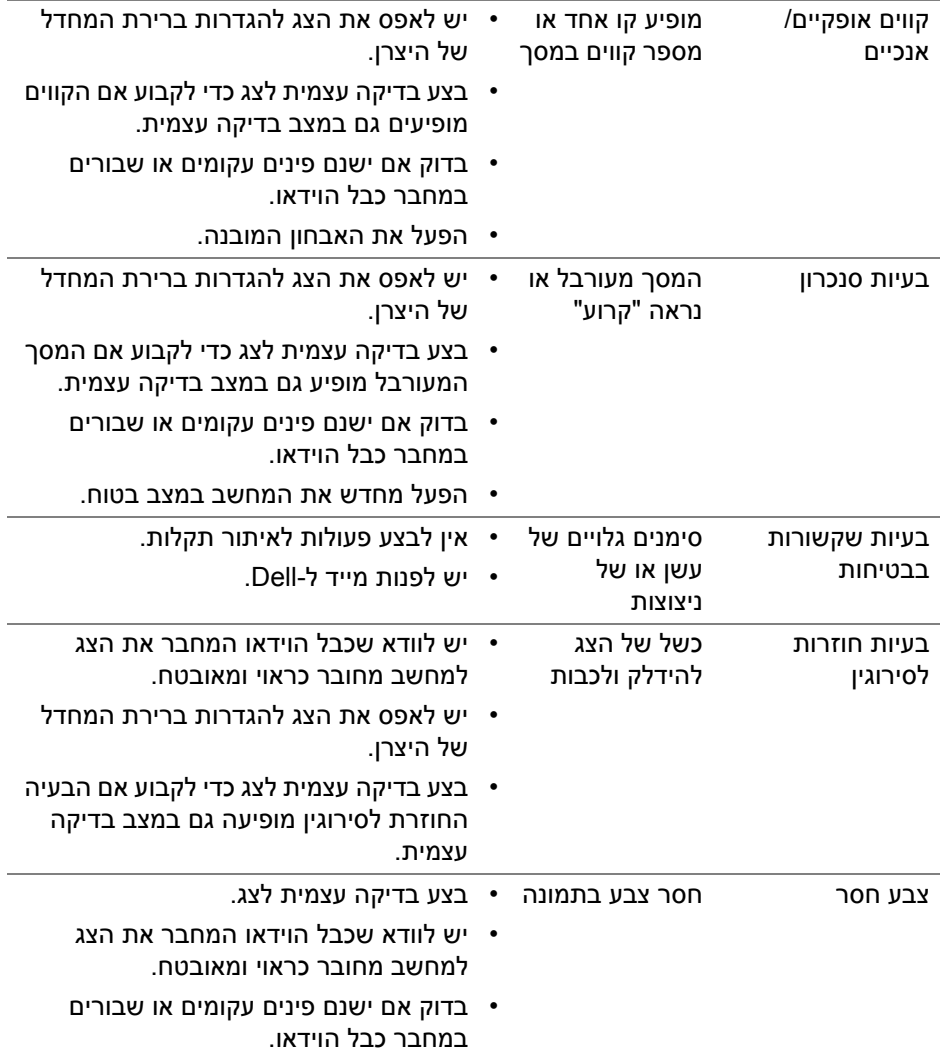

(DELL)

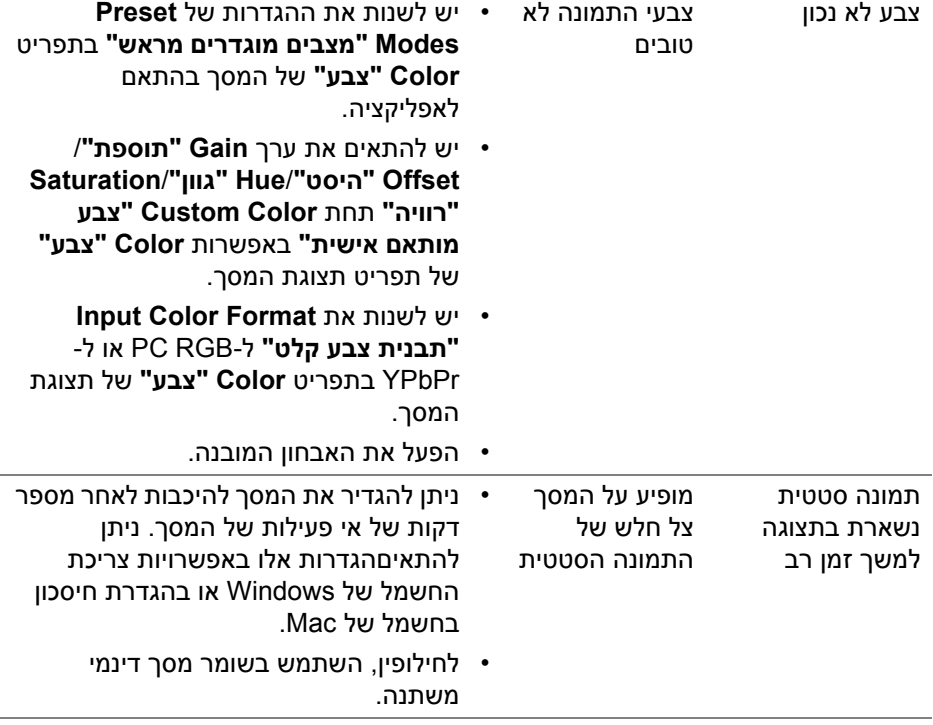

### **בעיות ספציפיות של המוצר**

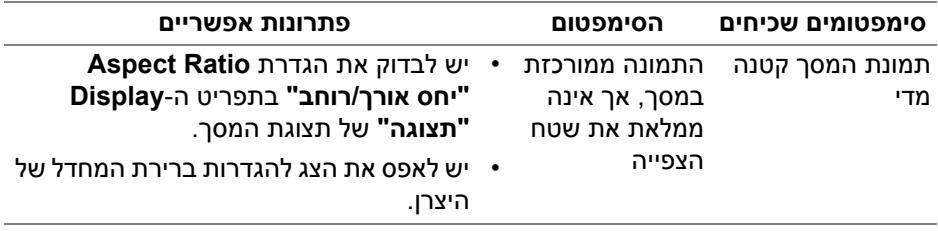

 $($ DELL

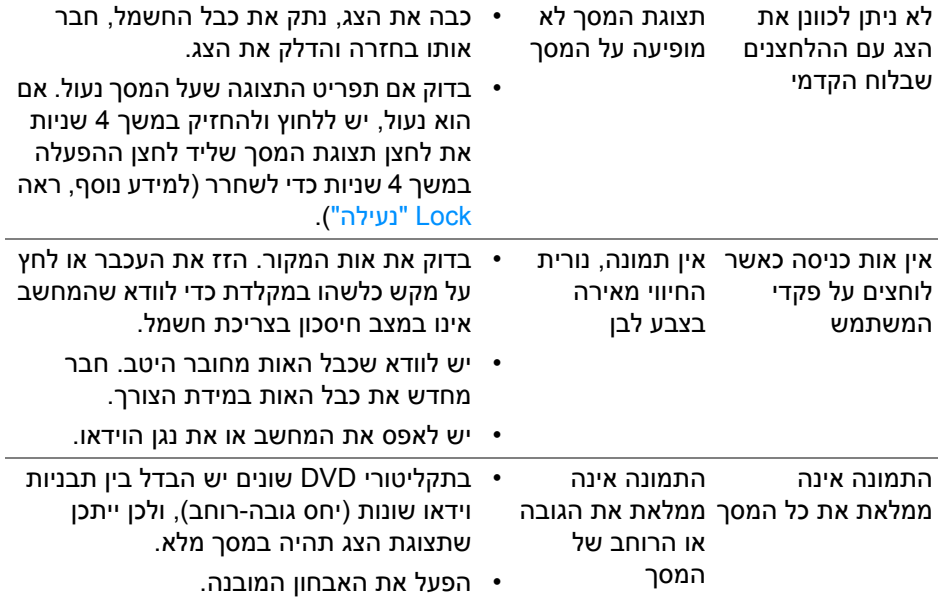

# **בעיות ספציפיות בממשק Bus Serial Universal) USB(**

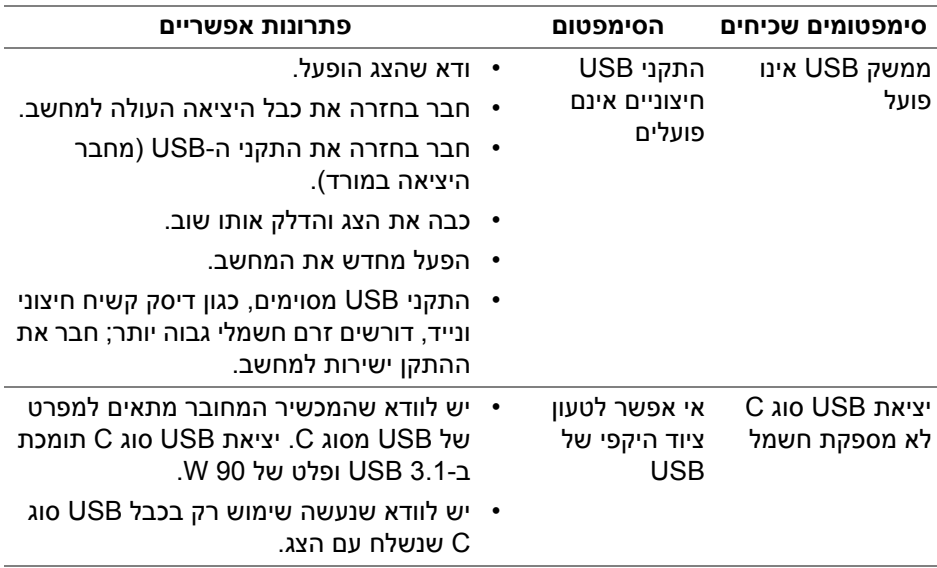

(dell
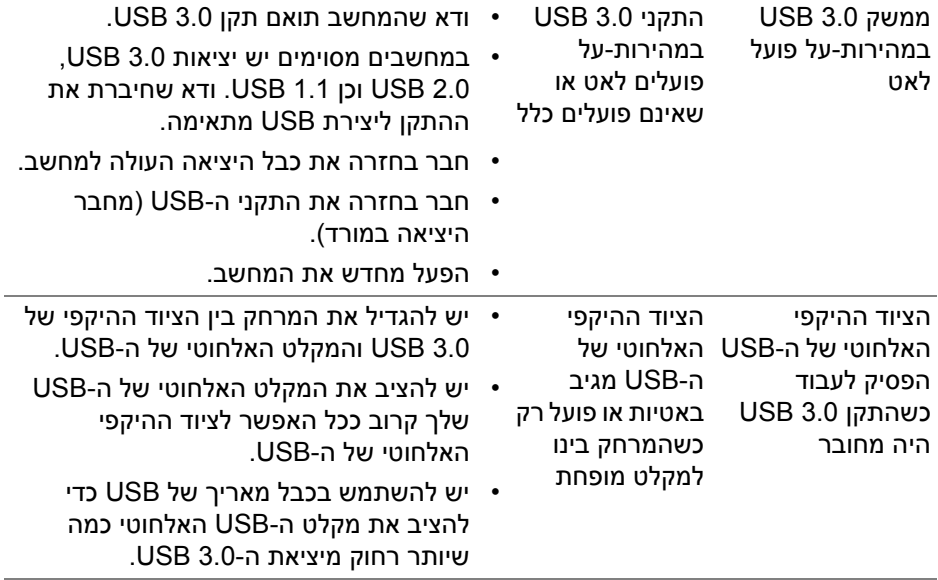

 $($ DELL $)$ 

# **נספח**

#### **אזהרה: הוראות בטיחות**

**אזהרה: שימוש בבקרים, בהתאמות או בנהלים שאינם אלה שצוינו בתיעוד זה עלול לגרום לחשיפה להתחשמלות, לסכנות חשמליות ו/או לסכנות מכניות.**

לקבלת מידע על הוראות בטיחות, יש לעיין במידע אודות בטיחות, סביבה ותקינה (SERI(.

# **הודעות FCC) ארה"ב בלבד) ומידע נוסף על תקנות**

ראו הודעות FCC ומידע נוסף על תקנות באתר אודות ציות לתקנות בכתובת www.dell.com/regulatory\_compliance

## **לפניה ל-Dell**

מספר הטלפון עבור לקוחות בארה"ב הוא DELL-WWW800-) 800-999-3355(.

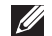

**הערה: אם אין ברשותך חיבור פעיל לאינטרנט, תוכל לאתר את הפרטים ליצירת קשר בחשבונית הרכישה, על הטופס המצורף לאריזה, על החשבון או בקטלוג המוצרים של Dell.**

**Dell מציעה מספר אפשרויות למתן שירות ולתמיכה באינטרנט ובטלפון. הזמינות משתנה בהתאם לארץ ולמוצר, וייתכן ששירותים מסויימים לא יהיו זמינים באזורך.** 

- סיוע טכני מקוון www.dell.com/support/monitors
	- פנייה ל-Dell [—](www.dell.com/contactdell) Dell com/contactdell

### **בסיס הנתונים של המוצר באיחוד האירופי לגבי תווית צריכת החשמל ודף פרטי המוצר**

https://eprel.ec.europa.eu/gr/344564: U3219Q

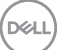